## **HP Business Service Management**

Software Version: 9.26

### **Getting Started With BPM - Best Practices**

Document Release Date: October 2015 Software Release Date: September 2015

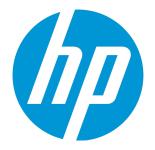

#### Legal Notices

#### Warranty

The only warranties for HP products and services are set forth in the express warranty statements accompanying such products and services. Nothing herein should be construed as constituting an additional warranty. HP shall not be liable for technical or editorial errors or omissions contained herein. The information contained herein is subject to change without notice.

#### **Restricted Rights Legend**

Confidential computer software. Valid license from HP required for possession, use or copying. Consistent with FAR 12.211 and 12.212, Commercial Computer Software, Computer Software Documentation, and Technical Data for Commercial Items are licensed to the U.S. Government under vendor's standard commercial license.

#### **Copyright Notice**

© Copyright 2005 - 2015 Hewlett-Packard Development Company, L.P.

#### **Trademark Notices**

Adobe® and Acrobat® are trademarks of Adobe Systems Incorporated. AMD and the AMD Arrow symbol are trademarks of Advanced Micro Devices, Inc. Google™ and Google Maps™ are trademarks of Google Inc. Intel®, Itanium®, Pentium®, and Intel® Xeon® are trademarks of Intel Corporation in the U.S. and other countries. iPod is a trademark of Apple Computer, Inc. Java is a registered trademark of Oracle and/or its affiliates. Microsoft®, Windows®, Windows NT®, Windows® XP, and Windows Vista® are U.S. registered trademarks of Microsoft Corporation. Oracle is a registered trademark of Oracle Corporation and/or its affiliates. UNIX® is a registered trademark of The Open Group. Adobe® and Acrobat® are trademarks of Adobe Systems Incorporated. Intel®, Pentium®, and Intel® Xeon® are trademarks of Intel Corporation in the U.S. and other countries. iPod is a trademark of Apple Computer, Inc. Java is a registered trademark of Oracle and/or its affiliates. Microsoft®, Windows®, Windows NT®, and Windows® XP are U.S registered trademarks of Microsoft Corporation. Oracle is a registered trademark of Oracle and/or its affiliates. Microsoft®, Windows®, Windows NT®, and Windows® XP are U.S registered trademarks of Microsoft Corporation. Oracle is a registered trademark of Oracle and/or its affiliates. Microsoft®, Windows®, Windows NT®, and Windows® XP are U.S registered trademarks of Microsoft Corporation. Oracle is a registered trademark of Oracle Corporation and/or its affiliates.

 $\mathsf{UNIX}\ensuremath{\mathbb{R}}$  is a registered trademark of The Open Group.

### **Documentation Updates**

The title page of this document contains the following identifying information:

- Software Version number, which indicates the software version.
- Document Release Date, which changes each time the document is updated.
- Software Release Date, which indicates the release date of this version of the software.

To check for recent updates or to verify that you are using the most recent edition of a document, go to: https://softwaresupport.hp.com/group/softwaresupport/searchresult?keyword=.

This site requires an HP Passport account. If you do not have one, click the Create an account button on the HP Passport Sign in page.

#### Support

Visit the HP Software Support web site at: https://softwaresupport.hp.com

This web site provides contact information and details about the products, services, and support that HP Software offers.

HP Software Support provides customer self-solve capabilities. It provides a fast and efficient way to access interactive technical support tools needed to manage your business. As a valued support customer, you can benefit by using the support web site to:

- Search for knowledge documents of interest
- Submit and track support cases and enhancement requests
- Download software patches
- Manage support contracts
- Look up HP support contacts
- Review information about available services
- Enter into discussions with other software customers
- Research and register for software training

Most of the support areas require that you register as an HP Passport user and sign in. Many also require a support contract. To register for an HP Passport ID, go to https://softwaresupport.hp.com and click Register.

To find more information about access levels, go to: https://softwaresupport.hp.com/web/softwaresupport/access-levels

#### HP Software Solutions & Integrations and Best Practices

Visit HP Software Solutions Now at https://h20230.www2.hp.com/sc/solutions/index.jsp to explore how the products in the HP Software catalog work together, exchange information, and solve business needs.

Visit the Cross Portfolio Best Practices Library at https://hpln.hp.com/group/best-practices-hpsw to access a wide variety of best practice documents and materials.

### Contents

| Chapter 1: Introduction                                            | 5  |
|--------------------------------------------------------------------|----|
| Scope and Motivation                                               | 5  |
| Why Use BPM?                                                       | 5  |
| Chapter 2: Installing BPM                                          | 6  |
| Chapter 3: Connecting BPM to BSM                                   | 13 |
| Chapter 4: Creating Scripts in TruClient and Defining Transactions | 15 |
| Chapter 5: Creating Business Applications                          | 21 |
| Chapter 6: Configuring Alerts                                      | 25 |
| Chapter 7: Configuring Transaction Thresholds                      | 30 |
| Chapter 8: Viewing Data in BSM                                     |    |
| Viewing Data in Service Health                                     | 32 |
| Viewing Data in BPM Performance Over Time Report                   | 32 |
| Viewing Data in Scheduled Reports                                  | 33 |
| Chapter 9: BPM Report Recommendation                               |    |
| Send Documentation Feedback                                        | 42 |

### **Chapter 1: Introduction**

This section introduces the Getting Started With BPM - Best Practices and includes the following topics:

- "Scope and Motivation" below
- "Why Use BPM?" below

### Scope and Motivation

Business Process Monitor (BPM) is one of the HP Business Service Management (Business Service Management) data collectors. BPM proactively monitors enterprise applications in real time, identifying performance and availability problems before users experience them. It enables you to monitor sites from various locations, emulating the end-user experience, and so assess site performance from different client perspectives.

The purpose of this document is to provide BPM users with an understanding of how to deploy BPM quickly and correctly, and how to realize value in a short time.

The target audience for this guide is customers who are new implementers of BPM, or HP partners who already have Business Service Management (Business Service Management) knowledge, but are new to BPM. While no deep networking/encryption knowledge is needed, you will need to know the protocol and encryption used by the monitored application.

### Why Use BPM?

BPM should be used to gather data during inactive hours of the users, so you will be able to detect problems before a real user encounters them. In addition, BPM is the basic monitor for building SLAs, because it has the same transaction monitored at the same time intervals.

### Chapter 2: Installing BPM

The following provides instructions for installing BPM.

Before beginning the installation, verify that you have Java version 1.7 or above installed on your computer. If not, download the most recent Java version from the Java website.

- Download your BPM from the HP Software Support Online web site (http://www.hp.com/go/hpsoftwaresupport). Go to Software Support Online > Downloads > Software Patches and select Application Performance Management as the product. For each version, check for Business Process Monitor as a sub-product.
- 2. Save the file under: C:\Temp.
- 3. Click the executable installation file: **BPM\_9.26\_setup.exe**. The BPM Setup wizard appears.
- 4. In the first screen, select your language and click OK.

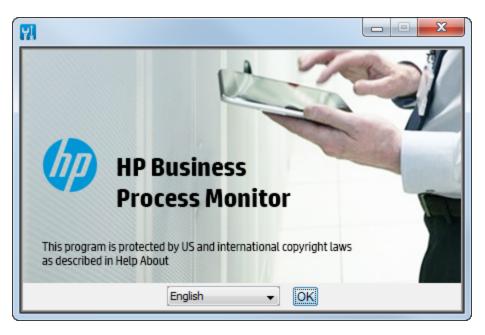

5. In the Introduction screen, read the introduction text and click Next.

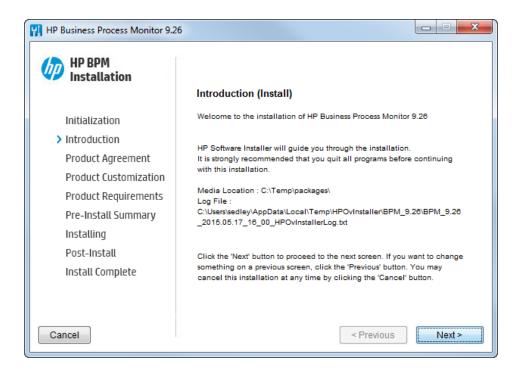

6. In the Product Agreement screen, accept the license agreement and click Next.

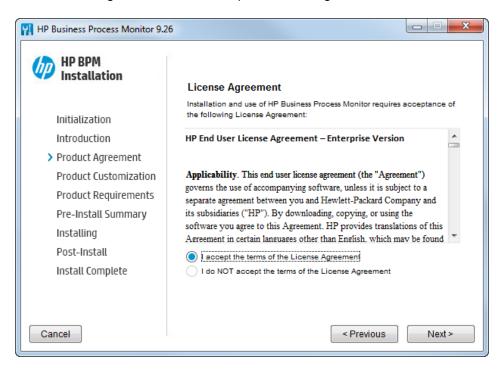

7. In the Product Customization screen, accept the defaults folders or browse to and select the application and data folders and click **Next**.

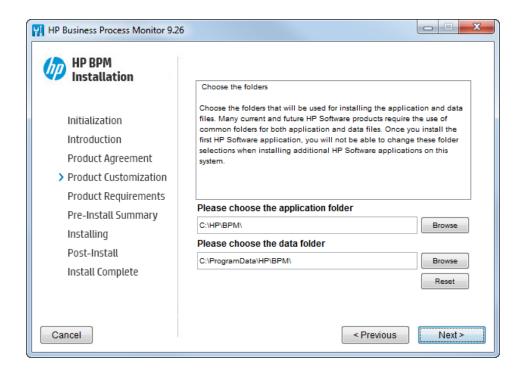

- 8. In the Product Requirements screen, verify that there is enough disk space for the installation and click **Next**.
- 9. In the Pre-Install Summary screen, verify that the application and data folder paths are correct and click **Install**.

| 🙀 HP Business Process Monitor 9.2                                                                                                    | 6                                                                                                    |
|----------------------------------------------------------------------------------------------------|----------------------------------------------------------------------------------------------------|
| Installation                                                                                                    | Pre-Install Summary                                                                                                    |
| Initialization<br>Introduction<br>Product Agreement<br>Product Customization<br>Product Requirements<br>> Pre-Install Summary<br>Installing<br>Post-Install | <ul> <li>₩ HP Business Process Monitor 9.26</li> <li>➡ ➡ HP BPM (Install)</li> <li>HP Business Process Monitor 9.26<br/>Application folder : C:\HP\BPM\</li> </ul> |
| Install Complete                                                                                                    | Data folder : C:\ProgramData\HP\BPM\<br>Please dick on Install button to continue.<br>< Previous Install                                                           |

#### The Installing screen appears.

| HP Business Process Monitor 9.26                                                                                            |                                                           |
|----------------------------------------------------------------------------------------------------|-----------------------------------------------------------|
| Installation                                                                                                    | Summary Details                                           |
| Initialization<br>Introduction<br>Product Agreement<br>Product Customization<br>Product Requirements<br>Pre-Install Summary | HP Business Process Monitor                               |
| <ul> <li>Installing</li> <li>Post-Install</li> <li>Install Complete</li> </ul>                                              | Executing initialize action : Parsing configuration files |
| Cancel                                                                                                    | Previous                                                  |

The BPM Configuration wizard is automatically launched after the setup program installed the BPM application.

10. In the Run as User screen of the BPM Configuration Wizard, configure the BPM data collection to run as a system user, or as a specific user. Running it as a specific user limits access to resources, settings, and applications located on the local machine. (This may not be true for resources located on remote machines, where a specific user may have different privileges than the local system user.)

| Run as User              | Run as User                                                                                                    |
|--------------------------|----------------------------------------------------------------------------------------------------|
| Server<br>Authentication | You can run HP Business Process Monitor data collection as a root user, or as a specific user. Running it as a specific user enables the data collection process to access resources, settings, and applications not available to the root user. |
| Instance<br>Definition   | Run as system user                                                                                                    |
| Preview                  | O Run as specific user                                                                                                    |
| Finish                   | User Name:                                                                                                    |
|                          | Password.                                                                                                    |
|                          | Domain:                                                                                                    |
|                          |                                                                                                    |
|                          |                                                                                                    |
|                          |                                                                                                    |
|                          |                                                                                                    |
|                          |                                                                                                    |
|                          |                                                                                                    |
|                          |                                                                                                    |
|                          |                                                                                                    |
|                          |                                                                                                    |
|                          |                                                                                                    |
|                          |                                                                                                    |
|                          |                                                                                                    |
|                          |                                                                                                    |
|                          |                                                                                                    |
|                          |                                                                                                    |
|                          |                                                                                                    |
|                          |                                                                                                    |

11. In the Server Authentication screen, select **Use basic authentication** and enter your BSM user name and password in case your Business Service Management gateway access is protected by user name

| HP Business Proces                                                                     | ss Monitor Configuration Wizard                                                                   |
|----------------------------------------------------------------------------------------|---------------------------------------------------------------------------------------------------|
| Run as User                                                                            | Server Authentication                                                                             |
| Run as User<br>Server<br>Authentication<br>Instance<br>Definition<br>Preview<br>Finish | Server Authentication Specify server authentication One seaic authentication User name: Password: |
| 2                                                                                      | < Back Next > Core Help                                                                           |

12. In the Instance Definition screen, select **Define Instance** and type your BSM details. The Location name is used for script assignment, so give it a meaningful name (for example, New

#### York, Office).

| HP Business Proces       | ss Monitor Configuration Wizard                            | ×                 |
|--------------------------|------------------------------------------------------------|-------------------|
| Run as User              | Instance Definition                                        |                   |
| Server<br>Authentication | Define a default instance for the Business Process Monitor |                   |
| Instance<br>Definition   | Skip Instance Definition     Define Instance               |                   |
| Preview                  |                                                            |                   |
| Finish                   | Display name: NewYorkOffice                                |                   |
|                          | Gateway Server URL: http://myBSM/bsm                       |                   |
|                          | Location name: New York, Office                            |                   |
|                          | Host name: host1                                           |                   |
|                          | Job poll interval (minutes): 2                             |                   |
|                          | Time poll interval (minutes): 60                           |                   |
|                          | Additional Instance Settings                               |                   |
|                          |                                                            |                   |
|                          |                                                            |                   |
|                          |                                                            |                   |
|                          |                                                            |                   |
|                          |                                                            |                   |
|                          |                                                            |                   |
|                          |                                                            |                   |
|                          |                                                            |                   |
| <b>3</b>                 | < Back                                                     | Next > Close Help |

13. When the Finish screen appears, click **Close**.

| HP Business Process        | s Monitor Configuration Wizard                          |
|----------------------------|---------------------------------------------------------|
| Run as User                | Finish                                                  |
| Server                     | Configuration Wizard Status                             |
| Authentication<br>Instance | The Configuration wizard settings were successfully set |
| Definition                 |                                                         |
| Preview                    |                                                         |
| Finish                     |                                                         |
|                            |                                                         |
|                            |                                                         |
|                            |                                                         |
|                            |                                                         |
|                            |                                                         |
|                            |                                                         |
|                            |                                                         |
|                            |                                                         |
|                            |                                                         |
|                            |                                                         |
|                            |                                                         |
|                            |                                                         |
|                            |                                                         |
|                            |                                                         |
|                            |                                                         |
|                            |                                                         |
|                            |                                                         |
| 2                          | <back close="" help<="" next="" th=""></back>           |
|                            |                                                         |

14. In Windows, select Start > Programs > HP Business Process Monitor > Business Process Monitor Admin (or in an internet browser, access http://localhost:2696/).

| HP Business Process Monitor              |
|------------------------------------------|
| 👶 Business Process Monitor Admin         |
| 🖏 Start Business Process Monitor Service |
| 🗟 Stop Business Process Monitor Service  |
| ] Documentation                          |

15. Verify that your instance connected successfully by checking the Health value in the General Information page.

| (-) (                                             |                                   | ¢ د ۲۵ − ۵                                                                                                    |
|---------------------------------------------------|-----------------------------------|----------------------------------------------------------------------------------------------------|
| Business Service Management - Business Process Ma | onitor Admin                      |                                                                                                    |
| Tools - Help -                                    |                                   |                                                                                                    |
|                                                   | Instance: NewYork                 |                                                                                                    |
| 😂 🕸 🖄 I 🗙 I 68 🗸 🗁 🖹 🕹 I 👉 📋                      | General Information               |                                                                                                    |
| ⊟_ॡ hasin2                                        | Display name:                     | NewYork                                                                                                    |
|                                                   | Health:                           | ок                                                                                                    |
|                                                   | Last update configuration request | Oct 29, 2013 4:34:59 PM                                                                                                    |
|                                                   | Last configuration update         | n/a                                                                                                    |
|                                                   | Instance ID:                      | Site2                                                                                                    |
|                                                   | Run Units                         |                                                                                                    |
|                                                   |                                   | and business transaction flows for which individual schedules are configured.<br>low that is part of an active application is considered to have its own schedule.) |
|                                                   | Туре                              | Run Unit Name Li                                                                                                    |
|                                                   |                                   |                                                                                                    |

### Chapter 3: Connecting BPM to BSM

- 1. From your internet browser, access http://localhost:2696/. The BPM application appears.
- 2. Click the create new instance button 🐱. The Create New Instance Wizard appears.
- In the Define Identification Parameters screen, define the identification parameters for the new instance. All fields are mandatory. Make sure you can access the Fateway Server URL from the BPM machine. The Location name is used for script assignment, so give it a meaningful name (for example, Boston, Office).

| 🛓 Create New Instance        | e on hasin2.emea.hpqcorp.net Wiz    | izard                       |
|------------------------------|-------------------------------------|-----------------------------|
| Define                       | Define Identification               | Parameters                  |
| Identification<br>Parameters | Define the Identification parameter | rs for the new instance     |
| Run Instance As<br>User      | Display name: *                     |                             |
| Proxy<br>Connection          | Gateway Server URL: *               |                             |
| Settings                     | Host name: *                        | hasin2                      |
| Security Settings            | Location name: *                    |                             |
|                              | Job poll interval (minutes): *      | 2                           |
|                              | Time poll interval (minutes): *     | 60                          |
|                              |                                     |                             |
|                              |                                     |                             |
|                              |                                     |                             |
|                              |                                     |                             |
|                              |                                     |                             |
|                              |                                     |                             |
|                              |                                     |                             |
|                              |                                     | < Back Next > Finish Cancel |

- 4. Click Finish.
- 5. Refresh your browser and verify that BPM successfully connected to your BSM.

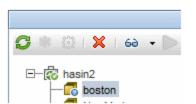

6. If your Gateway Server URL is not accessible from your BPM machine, or if you need a proxy, an error message appears. If this occurs, click the **Configuration** tab, reconfigure the details, and click **Save**.

| ols ▼ <u>H</u> elp ▼               |                |                                                                                                    |                                                                                                    |                               |
|------------------------------------|----------------|----------------------------------------------------------------------------------------------------|----------------------------------------------------------------------------------------------------|-------------------------------|
|                                    | Browse Search  | Instance: boston                                                                                                    |                                                                                                    |                               |
| 🍹 🗮 😫   🗙   😝 👻 📄 🖡                | <del>ن</del> ک | Business Service Managemen                                                                                                    | nt Registration Properties                                                                              |                               |
| E – to hasin2<br>boston<br>NewYork |                | Display name:     Gateway Server URL:     Host name:     Job poll interval (minutes):     Time poll interval (minutes):     Run as a Specific User | t Registration Properties boston http://mysbam/topaz host2 2 60 Jser can not be defined when whole agen | ]<br>]<br>]<br>t runs as user |
|                                    |                | Domain: Security Settings Proxy Settings                                                                                                    |                                                                                                    |                               |

If you successfully connected, the following status appears.

| 🕼 Business Service Management - Business Process Monitor Admin |                     |        |  |  |  |
|----------------------------------------------------------------|---------------------|--------|--|--|--|
| Tools - <u>H</u> elp -                                         |                     | •      |  |  |  |
| Browse Search                                                  | Instance: boston    |        |  |  |  |
| 💋 熱 巻:🗶: ө 🔹 🔊 🔺 🖪 晶:ひ 📋                                       | General Information |        |  |  |  |
| ⊟–ॡ hasin2<br>⊢————————————————————————————————————            | Display name:       | boston |  |  |  |
| RewYork                                                        | Health:             | ок     |  |  |  |

# Chapter 4: Creating Scripts in TruClient and Defining Transactions

**Note:** If you are using script services from other team members or companies, you can download the Business Process Template for BPM Scripting Requests from the HP Software Support site (http://www.hp.com/go/hpsoftwaresupport) to define your script requirements.

- 1. Download and install VuGen.
- 2. Click File > New Script and Solution.
- 3. Select the relevant protocol. For a web application , select TruClient Ajax Firefox.

| Create a New Script                                                                                                    |                                                                                                    |                                                                                                    | ? ×                                                       |
|----------------------------------------------------------------------------------------------------|----------------------------------------------------------------------------------------------------|----------------------------------------------------------------------------------------------------|-----------------------------------------------------------|
| Category:                                                                                                    | Protocol:                                                                                                    | Filter:                                                                                                    |                                                           |
| <ul> <li>VuGen</li> <li>Single Protocol</li> <li>Multiple Protocols</li> <li>Mobile</li> <li>Popular</li> <li>Recent</li> </ul> | <ul> <li>POP3 (Post Office Protocol)</li> <li>POP3 (Remote Desktop Protocol)</li> <li>RTE (Remote Terminal Emulator)</li> <li>SAP - Click and Script</li> <li>SAP - Web</li> <li>SAP GUI</li> <li>Siebel - Web</li> </ul> | <ul> <li>Silverlight</li> <li>SMP (SAP Mobile Platform)</li> <li>SMTP (Simple Mail Protocol)</li> <li>TruClient - Mobile Web</li> <li>TruClient - Native Mobile</li> <li>TruClient - Web</li> <li>Web - HTTP/HTML</li> </ul> | <ul> <li>Web Services</li> <li>Windows Sockets</li> </ul> |
| Script Name: TruClie<br>Location: C:\Use                                                                                        | An advanced protocol for modern JavaScript I<br>Scripts are developed interactively in web bro<br>ent4<br>rs\hasin\Documents\VuGen\Scripts                                                                                | wser.                                                                                                    | tivity within a web browser.                              |
| Solution Name: Enter a<br>Solution Target: Protocol Advisor                                                                     | solution name or leave blank to create an unti                                                                                                    | tled solution                                                                                                    | Create folder for solution                                |
|                                                                                                    |                                                                                                    |                                                                                                    | Create Cancel                                             |

4. Select a browser and then click the Develop Script button evelop Script to start your recording. A browser window appears.

- 5. Click the circle button to start your recording.
- 6. In the Firefox address bar, type the address of your web application. Each action you perform is indicated by a recording event in the TruClient add-in.

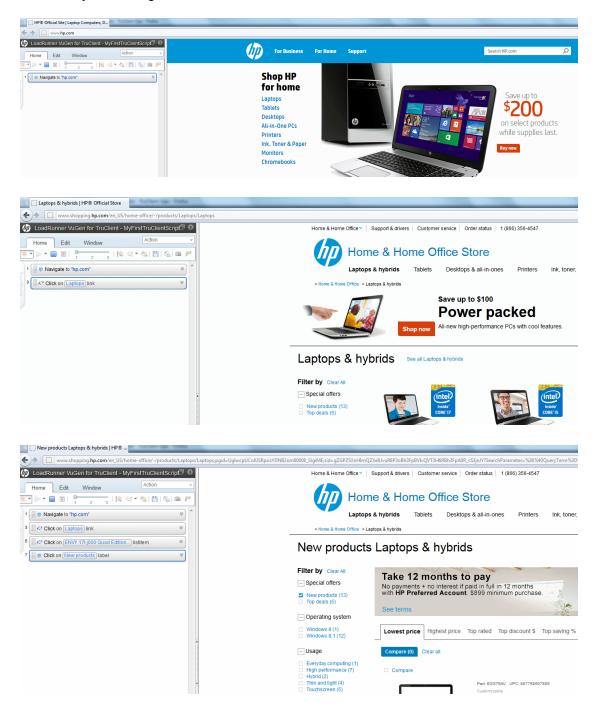

7. After you finish recording your business transaction, open the Transaction Editor, and wrap the

relevant action in the transaction name. Make sure that you define a start point and end point for each transaction, and click **Apply**.

| Transactions                                                                                                    | Properties   | S                                                                                                    |
|----------------------------------------------------------------------------------------------------|--------------|----------------------------------------------------------------------------------------------------|
| + ×                                                                                                    |              |                                                                                                    |
| Navigate to HP<br>Laptops                                                                                                    | General      |                                                                                                    |
| (                                                                                                    | Name:        | Laptops                                                                                                    |
|                                                                                                    | Start Point  | t                                                                                                    |
|                                                                                                    | Step:        | 3. Action:Click on Laptops link                                                                                                    |
|                                                                                                    | Event:       | Action started -                                                                                                    |
|                                                                                                    | End Point    |                                                                                                    |
|                                                                                                    | Step:        | 3. Action:Click on Laptops link                                                                                                    |
|                                                                                                    | Event:       | After step ended 🗸                                                                                                    |
|                                                                                                    |              |                                                                                                    |
|                                                                                                    |              | Close                                                                                                    |
|                                                                                                    |              |                                                                                                    |
| www.shopping.hp.com/en_US/home-office/-/                                                                                                    | entScrip 🗗 🛛 | CoKISRpsisYDN82om00008_SIgiME;sid=gZGPZSXnHImQZXeUvuR8P3oBh3FpBVI/QVT3H6RBh3FpA0R_vS3jnUY?SearchParameter                                                                                                    |
| www.shopping.hp.com/en_US/home-office/-/                                                                                                    | entScrip 🗗 🥹 | CoKISRpsisYDN82om00008_SIgiME;sid=gZGPZSXnHImQZXeUvuR8P3oBh3FpBVI/QVT3H6RBh3FpA0R_vS3jnUY?SearchParameter                                                                                                    |
| www.shopping.hp.com/en_US/home-office/-/<br>oadRunner VUGen for TruClent = MyFirstTruCli<br>me Edit Window Action                                                                                                    | entScrip 🗗 🥹 | CoKISRpsisYDN82cm00008_SligiME;sid=gZGPZSX:nHImQZXeUvuR6P3c8h3Fp8Vk-QVT3H6R8h3FpA0R_vS3jnVYSearchParameter<br>Home & Home Office ~   Support & drivers   Customer service   Order status   1 (866) 35                                                                                    |
| www.shopping.hp.com/en_US/home-office/-/         oadRunner VuGen for TruClient = MyFirstTruCli         ime       Edit       Window       Action         > ●       ■       1       2       1       %       1         [%] Start Transaction My First Transaction       ●       Navigate to "hp.com"       ■                                                                                                    | entScrip 🗗 🥹 | CoKISRpsisYDN82cm00008_SligiME;sid=gZGPZSX:nHImQZXeUvuR6P3c8h3Fp8Vk-QVT3H6R8h3FpA0R_vS3jnVYSearchParameter<br>Home & Home Office ~   Support & drivers   Customer service   Order status   1 (866) 35                                                                                    |
| oadRunner VUGen for TruClient - MyFirstTruCli<br>me Edit Window Action<br>> → ■ ■   1 2 3   1 9 9 1 4 1 1 1 1 1 1 1 1 1 1 1 1 1 1 1                                                                                                    | entScrip 🗖 😧 | CoKISRpsisYDN82cm00008_SlgiME;sid=gZGPZSXnHimQZXeU/vuR6P3c8N3Fp8V/vQVT3H6R8h3FpAOR_vS3jn/Y7SearchParameter<br>Home & Home Office >   Support & drivers   Customer service   Order status   1 (886) 35<br>Home & Home Office Store<br>Laptops & hybrids Tablets Desktops & all-in-ones Pr |
| www.shopping.hp.com/en_US/home-office/-/         oadRunner VuGen for TruClient = MyFirstTruCli         ime       Edit       Window       Action         > •       Image: TruClient = MyFirstTruCli       Image: TruClient = MyFirstTruCli           •       Image: TruClient = MyFirstTruCli       Image: TruClient = MyFirstTruClient = MyFirstTruClient           •       Image: TruClient = MyFirstTruClient = MyFirstTruClient       Image: TruClient = MyFirstTruclient           •       Image: TruClient = MyFirstTruclient       Image: TruClient = MyFirstTruclient           •       Image: Truclient = MyFirstTruclient       Image: Truclient = MyFirstTruclient           •       Navigate to "hp.com"       Image: Truclient = MyFirstTrunsaction | entScrip     | CoKUSRppisYDN82cm00008_SlgiME;sid=gZGPZSXnHImQ2XelUvu86P3c8h3FpBV/LQVT3H6R8h3FpA0R_vS3jn/Y7SearchParameter<br>Home & Home Office                                                                                                    |

8. In the Transaction Editor, click the plus icon to add more transactions.

| Transaction Editor                                         |             | ×                                     |
|------------------------------------------------------------|-------------|---------------------------------------|
| Transactions                                               | Properties  | 3                                     |
| Add a new transaction<br>Navigate to HP<br>A Transaction 2 | General     | Laptops                               |
|                                                            | Start Point |                                       |
|                                                            | 🔺 The tra   | ansaction does not have a start point |
|                                                            | Step:       | Select a step 👻                       |
|                                                            | Event:      |                                       |
|                                                            | End Point   |                                       |
|                                                            | 🔺 The tra   | ansaction does not have an end point  |
|                                                            | Step:       | Select a step 👻                       |
|                                                            | Event:      |                                       |
|                                                            |             |                                       |
|                                                            | L           | Close                                 |

9. After defining your transactions, save your script.

| S New products Laptops & hybrids   HP®                                            | SM99109                                                                                                    |
|-----------------------------------------------------------------------------------|----------------------------------------------------------------------------------------------------|
| www.shopping.hp.com/en_US/home-office/-/products/Laptops/Laptops;pgid=UglwcpUCoKJ | SRpxisYDNB2om00008_SJgiME;sid=gZGPZ                                                                                                    |
| IoadRunner VuGen for TruClient - MyFirstTruClientScrip                            | Home & Home O                                                                                                    |
| Home Edit Window Action -                                                         |                                                                                                    |
|                                                                                   |                                                                                                    |
| Start Transaction:Navigate to HP                                                  |                                                                                                    |
| 1 (♥ Navigate to "hp.com" ⊗                                                       | > Home & Home O                                                                                                    |
| End Transaction:Navigate to HP                                                    | Newpred                                                                                                    |
| Start Transaction:Laptops                                                         | New prod                                                                                                    |
| 3 Click on Laptops link                                                           | Filter by Clear All                                                                                                    |
| End Transaction:Laptops                                                           | - Special offers                                                                                                    |
| 5 Click on ENVY 17t j000 Quad Edition) listitem                                   | New products (13)                                                                                                    |
| 7 Vick on New products label                                                      | Top deals (5)                                                                                                    |
| 9 Click on (Home & Home OfficeSupport)                                            | <ul> <li>Operating system</li> </ul>                                                                                                    |
| Ī                                                                                 | <ul> <li>Windows 8 (1)</li> <li>Windows 8.1 (12)</li> </ul>                                                                                 |
|                                                                                   | – Usage                                                                                                    |
| 4                                                                                 | <ul> <li>Everyday computing</li> <li>High performance (</li> <li>Hybrid (2)</li> <li>Thin and light (4)</li> <li>Touchscreen (5)</li> </ul> |
|                                                                                   | - Processor                                                                                                    |
|                                                                                   | □ AMD (2)<br>□ Intel (11)                                                                                                    |
|                                                                                   | - Screen Size                                                                                                    |

- 10. Close the Firefox window.
- 11. In the Vugen Editor, select File > Manage Zip Files > Export Zip Files to export your script to a zip file.

| 🕄 MyF   | irstTr         | ruClientScript - HP Virtual User Gen                           | erator - TruClient | Ajax - Firefox                                                                                                    |
|---------|----------------|----------------------------------------------------------------|--------------------|----------------------------------------------------------------------------------------------------|
| 0       | File           | e – Edit – View – Sear                                         | rch – Design       | - Record - Replay - ALM -                                                                                                    |
| Solutic | *<br>*         | New Script and Solution<br>Open<br>Add<br>Close<br>Save Script | Ctrl+N<br>Ctrl+S   | Script  Cefai Cefai Cefa |
|         | P)<br>F6<br>P) | Save Script As<br>Save All Scripts<br>Save Solution As         | Ctrl+Shift+S       | The Script-View you see her<br>For creating, viewing, modi                                                                                                    |
|         | G              | Reload file                                                    | Ctrl+Shift+U       | the "Develop Script" button<br>at the left. Starting Fire                                                                                                    |
|         |                | Print<br>Print Preview                                         | Ctrl+P             | the current script as-is, w                                                                                                    |
|         |                | User-Defined Templates                                         |                    | ***************************************                                                                                                    |
|         |                | Manage Zip Files                                               |                    | 🖢 👰 Import from Zip File                                                                                                    |
|         | :=+            | Recent Scripts and Solutions                                   |                    | Export to Zip File                                                                                                    |
|         | ×              | Exit                                                           |                    | Edit Script in Zip File                                                                                                    |

12. To be able to view and edit the script, select **All files** , and click **OK**.

| Export to z    | ip                                          | ? ×  |
|----------------|---------------------------------------------|------|
| Script folder: | C:\Users\hasin\Documents\VuGen\Scripts\MyFi |      |
| Export to:     | C:\MyFirstTruClientScript.zip               |      |
| Files to zip:  | Runtime files                               |      |
|                | ○ All files                                 |      |
|                |                                             |      |
|                | OK Car                                      | ncel |

13. Since the script size can be huge, export another copy of the script and select **Runtime only** and upload this copy to Business Service Management.

### Chapter 5: Creating Business Applications

- 1. Select Admin > End User Administration > Monitoring.
- 2. Right-click End User Management (default view) and select Add > Application and its BPM Configuration.

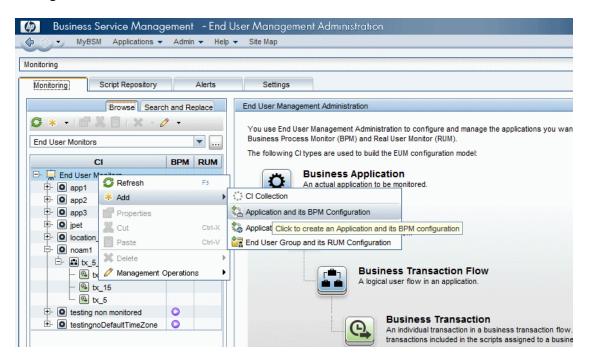

3. In the Default Transaction Settings screen, define your transaction settings for performance monitoring.

**Note:** You can wait to define these settings after you determine your application's expected behavior.

| Add Application and                                             | d its Business Process Monitor Configuration                                                                                                    |
|-----------------------------------------------------------------|----------------------------------------------------------------------------------------------------|
| Application<br>Properties                                       | Default Transaction Settings<br>Enter the default threshold settings for the application                                                                                                    |
| Default Transaction Settings                                    | Default Transaction Thresholds                                                                                                    |
| Set Transaction<br>Monitor Scripts                              | * OK : Less than 8.0 sec.                                                                                                    |
| Application Data<br>Collectors<br>Set Transaction<br>Thresholds | Minor:         Between         8.0 - 12.0         sec.           * Critical:         Greater than         12.0         sec.           * Outlier:         Greater than         14.0         sec. |
| Define Script<br>Parameters<br>Values<br>Preview                | * Availability: 90.0 %                                                                                                    |
| Finish                                                          | Ignore Outlier values       Default Transaction Breakdown                                                                                                    |
|                                                                 | Enable breakdown Report additional error information Perform component breakdown Enable Diagnostics / TV breakdown Enable Siebel breakdown Enable SOA breakdown                                 |
| đ/                                                              | < Back Next > Finish Cancel Help                                                                                                    |

4. In the Set Transaction Monitor Scripts screen, click **Script Repository** to view the scripts in the repository.

| Application<br>Properties<br>Default<br>Transaction<br>Settings          | Set Transaction Monitor Scripts Define the application transaction monitor scripts  © Create a Business Transaction Flow CI for each script  C Group all scripts under one Business Transaction Flow CI named: |                  |
|--------------------------------------------------------------------------|----------------------------------------------------------------------------------------------------|------------------|
| Set Transaction<br>Monitor Scripts                                       | Business Transaction Flows status:      O Inactive                                                                                                    |                  |
| Application Data<br>Collectors<br>Set Transaction                        | Preview                                                                                                    |                  |
| Thresholds<br>Define Script<br>Parameters<br>Values<br>Preview<br>Finish | To manage scripts go to the <u>Script Repository</u> Available Scripts Browse Search                                                                                                    | Selected Scripts |
|                                                                          |                                                                                                    |                  |

5. To select a script, double-click the script in the Available Scripts tree.

| Application<br>Properties               | Set Transaction Monitor Scripts                                                                                                    |                               |
|-----------------------------------------|----------------------------------------------------------------------------------------------------|-------------------------------|
| Default<br>Transaction<br>Settings      | Define the application transaction monitor scripts  © Create a Business Transaction Flow CI for each script  C Group all scripts under one Business Transaction Flow CI named: |                               |
| Set Transaction<br>Monitor Scripts      | Business Transaction Flows status:   Active  Inactive                                                                                                    |                               |
| Application Data<br>Collectors          | Preview                                                                                                    |                               |
| Set Transaction<br>Thresholds           | To manage scripts go to the Script Repository                                                                                                    |                               |
| Define Script                           | Available Scripts Browse Search                                                                                                    | Selected Scripts              |
|                                         | *                                                                                                    | A 😓 I 🗊 😭                     |
|                                         |                                                                                                    |                               |
| Parameters<br>/alues<br>P <b>review</b> | E Root                                                                                                    | Name V Script Repository Path |

- 6. In the Application Data Collectors screen, click \*\*.
- 7. In the Add Data Collectors screen, assign the data collectors to a location.

|             | Available Data Collectors |          | Selected Data Collectors |                  |
|-------------|---------------------------|----------|--------------------------|------------------|
| Host        |                           |          | Host                     | Location         |
| nasin1      | noam1 location            | host1    |                          | New York, Office |
| MYDVM0832_1 | Hawaii                    | host2    |                          | Boston, Office   |
| SCDAM011    | Paris                     |          |                          |                  |
| SCDAM011_1  | Paris                     |          |                          |                  |
|             |                           | >        |                          |                  |
|             |                           |          |                          |                  |
|             |                           |          |                          |                  |
|             |                           |          |                          |                  |
|             |                           |          |                          |                  |
|             |                           |          |                          |                  |
|             |                           |          |                          |                  |
|             |                           |          |                          |                  |
|             |                           |          |                          |                  |
|             |                           |          |                          |                  |
|             |                           |          |                          |                  |
|             |                           | 3        |                          |                  |
|             |                           |          |                          |                  |
|             |                           | <b>(</b> |                          |                  |
|             |                           |          |                          |                  |

8. In the Application Data Collectors screen, edit the schedule for each location, or leave the default value (every 15 minutes).

| roperties                                               | Application Data Collect | ollectors that monitor the Application. These monito | rs will automatically be assigned to monitor the a | unication's business transaction flows |                        |
|---------------------------------------------------------|--------------------------|------------------------------------------------------|----------------------------------------------------|----------------------------------------|------------------------|
| efault<br>ransaction                                    | * 🖉 🛛 🗙                  |                                                      |                                                    |                                        |                        |
| ettings                                                 | Host                     | Location                                             | Version                                            | Schedules                              | Business Transaction F |
| et Transaction<br>onitor Scripts                        |                          |                                                      |                                                    |                                        |                        |
| pplication Data                                         | host1                    | New York, Office                                     | 9.23                                               | Every 15 minutes, all week, all hours  | MyFirstTruClientScript |
| collectors                                              | host2                    | Boston, Office                                       | 9.23                                               | Every 15 minutes, all week, all hours  | MyFirstTruClientScript |
| Define Script<br>Parameters<br>/alues<br><b>Preview</b> |                          |                                                      |                                                    |                                        |                        |
| nish                                                    |                          |                                                      |                                                    |                                        |                        |

- 9. After reviewing your settings, click Finish and your script will start to run. I can take up to 20 minutes to see the first data point, depending on BPM's scheduled jobs.
- 10. Please continue from here with our setting started to see how to view BPM data in BSM.

### Chapter 6: Configuring Alerts

1. In the **Monitoring** tab, select your application.

|              |                     | Constant Constant Const | Browse Sea | arch and Re | place    |
|--------------|---------------------|-------------------------|------------|-------------|----------|
| 3 * • 🗈      | 🕈 👗 📋   🗙 🛛 🧷 🗸     |                         |            |             |          |
| End User Mon | itors               |                         |            |             | <b>•</b> |
|              |                     | CI                      |            | BPM         | RUM      |
| 🗄 🚊 End Us   | ser Monitors        |                         |            |             |          |
| 🕂 🖸 Inte     | rnal_bac_monitoring |                         |            | 0           |          |
| 🕂 🖸 test     | 1                   |                         |            | 0           |          |
| 🕂 🔲 test     | 111                 |                         |            | 0           |          |
| 🗄 🔲 test     | RC                  |                         |            |             |          |

2. Click the **Alerts** tab in the right pane.

| <                           |                       |                             |
|-----------------------------|-----------------------|-----------------------------|
| onitor Alerts Location Offs | ess Monitor Real User | CI Properties Business Proc |
|                             |                       |                             |
|                             |                       |                             |
|                             | Actions               | Clear Alert                 |
| Notification Frequence      | Actions               | Clear Alert                 |
|                             | Actions               | Clear Alert                 |

3. Click the Trigger Condition tab.

| \delta New BPM Tra                | ansaction Alert                                  | -                            |                      | A suprana they been |
|-----------------------------------|--------------------------------------------------|------------------------------|----------------------|---------------------|
| Alert name: *                     | App Availability                                 | User message:                |                      |                     |
| CI:                               | Internal bac monitoring                          | _                            |                      |                     |
| Severity:                         | V Major                                          | 1                            |                      |                     |
|                                   |                                                  |                              |                      |                     |
| Status:                           | Active     Inactive                              |                              |                      |                     |
| Trigger Cond                      | ition Filters Actions Advanced S                 | Gettings                     |                      |                     |
| Event-Bas                         | sed Triggers                                     |                              |                      |                     |
| Transacti                         |                                                  |                              |                      |                     |
|                                   | ions response time                               |                              |                      |                     |
|                                   | ions response time relative to configured th     | resholds                     |                      |                     |
| O Time-Bas                        |                                                  |                              |                      |                     |
| Availabilit                       | y<br>ions response time for specified percentage |                              |                      |                     |
|                                   | ions response time relative to configured th     |                              | taga of transactions |                     |
|                                   | transaction response time                        | reshold for specified percer | lage of transactions |                     |
|                                   |                                                  |                              |                      |                     |
| -                                 | above trigger conditions are met                 |                              |                      |                     |
| <ul> <li>All of the ab</li> </ul> | ove trigger conditions are met                   |                              |                      |                     |
| Data Groupi                       | ng                                               |                              |                      |                     |
| Group data                        | by the specified criteria                        |                              |                      |                     |
|                                   |                                                  |                              |                      |                     |
|                                   | _                                                |                              | 000                  | 0 0                 |
| Definition Deta                   | ails                                             |                              |                      |                     |
| Trigger Co                        | ondition                                         |                              |                      |                     |
|                                   | alert if transactions fail                       |                              |                      |                     |
| -                                 | ger conditions occur at least 3 times out of     | 5                            |                      |                     |
|                                   | n Frequency<br>rt for every triggered occurrence |                              |                      |                     |
| Send ale                          | n for every triggered occurrence                 |                              |                      |                     |
|                                   |                                                  |                              |                      |                     |

4. In the **Alert name** field, type a meaningful name for the alert. In Outlook, you will be able to filter your alerts by this name.

**Note:** The contents of the **Severity** field is for internal use. The trigger criteria is set according to the number of locations you have, and the frequency of the monitor runs. If you have four locations around the word, and if two subsequent runs fail, then a real problem alert is indicated and false alerts are ignored.

5. Click the Filters tab.

| 約 New BPM Tra   | ansaction Alert                                                                     |        |
|-----------------|-------------------------------------------------------------------------------------|--------|
| Alert name: *   | App Availability User mes                                                           | ssage: |
| CI:             | Internal_bac_monitoring                                                             | -      |
| Severity:       | W Major                                                                             |        |
| -               |                                                                                     |        |
| Status:         | Active      Inactive                                                                |        |
| Trigger Cond    | ition Filters Actions Advanced Settings                                             |        |
| Filter By:      |                                                                                     |        |
| Transaction     | ns                                                                                  |        |
| Locations       |                                                                                     |        |
| Mobile Devi     | ices                                                                                |        |
|                 |                                                                                     |        |
|                 |                                                                                     |        |
|                 |                                                                                     |        |
|                 |                                                                                     |        |
|                 |                                                                                     |        |
|                 |                                                                                     |        |
|                 |                                                                                     |        |
|                 |                                                                                     |        |
|                 |                                                                                     |        |
|                 | 1                                                                                   | 00001  |
| Definition Deta | allS                                                                                |        |
| Trigger Co      |                                                                                     |        |
|                 | alert if transactions fail<br>ger conditions occur <u>at least 3 times out of 5</u> |        |
| Filter          |                                                                                     |        |
|                 | alert to fail_trans -> fail_trans transactions                                      |        |
| Notificatio     | n Frequency                                                                         |        |
|                 |                                                                                     |        |
|                 | rt for every triggered occurrence                                                   |        |
|                 | rt for every triggered occurrence                                                   |        |

- 6. Select the relevant transactions by which to filter the alert.
- 7. Click the **Actions** tab.

| 🛓 New BPM Tra                                                                                                  | nsaction Alert                                                                                                |
|----------------------------------------------------------------------------------------------------|----------------------------------------------------------------------------------------------------|
| Alert name: *<br>CI:<br>Severity:<br>Status:                                                                   | App Availability     User       Internal_bac_monitoring             Major              Active        Inactive |
| Trigger Condi<br>Recipients<br>Send to spe<br>Event Crea<br>Generate E<br>External A<br>Access UR<br>Send SNMF | ecified recipients<br>Ition<br>vent<br><b>ctions</b><br>Ls                                                    |
| Run execut                                                                                                    | able file                                                                                                    |

- 8. Select the Send to specified recipients option.
- 9. Click the **Advanced Settings** tab.
- 10. To send an alert when the trigger condition clears, click the **Send clear (follow up) alert notification** option.

| 多 New BPM Transaction Alert                                                                                                    | P. LT Constanting |
|----------------------------------------------------------------------------------------------------|-------------------|
| Alert name: * App Availability User message:                                                                                                    |                   |
| , who is a manuficial second second sec |                   |
| CI: Internal_bac_monitoring                                                                                                    |                   |
| Severity: 🛛 🐨 Major                                                                                                    |                   |
| Status: <ul> <li>Active</li> <li>Inactive</li> </ul>                                                                                                    |                   |
| Trigger Condition Filters Actions Advanced Settings                                                                                                    |                   |
| Send clear (follow up) alert notification                                                                                                    |                   |
| Override the original executable file when the clear alert is sent                                                                                                    |                   |
| Dependencies                                                                                                    |                   |
| Make alerts dependents of current alert                                                                                                    |                   |
| Notification Frequency                                                                                                    |                   |
| Send alert for every triggered occurrence                                                                                                    |                   |
| O Send no more than one alert for every 30 minute(s)                                                                                                    |                   |
| O Send no more than one alert as long as the conditions that triggered the alert continu                                                                                                    | ie to exist       |
|                                                                                                    |                   |
|                                                                                                    |                   |
|                                                                                                    |                   |
|                                                                                                    |                   |

11. To limit the number of alerts that are sent, click the **Send no more than one alert for every** option and enter the time period.

| Dependencies                                                                                                |
|----------------------------------------------------------------------------------------------------|
| Make alerts dependents of current alert                                                                     |
| Notification Frequency                                                                                      |
| Send alert for every triggered occurrence                                                                   |
| Send no more than one alert for every 30 minute(s)                                                          |
| $\bigcirc$ Send no more than one alert as long as the conditions that triggered the alert continue to exist |
|                                                                                                    |
|                                                                                                    |

### Chapter 7: Configuring Transaction Thresholds

In BSM there are three methods for setting performance transaction thresholds:

- Manual Provides full control of the transaction thresholds
- Semi-automatic Utilizes the Calculate Suggested Thresholds tool which provides static thresholds based on a specific time period.

| ulate Su        | iggested Thi                     | resholds                   |             |           |               |                    |               |
|-----------------|----------------------------------|----------------------------|-------------|-----------|---------------|--------------------|---------------|
|                 | data and fam                     |                            |             |           |               | han a bhaild a bhu |               |
|                 | date and forr<br>this action mig | _                          | -           |           | e suggested t | nresnoids by       |               |
| Starting        |                                  | ,                          |             |           |               |                    |               |
|                 |                                  |                            |             |           |               |                    |               |
| ••              | •                                |                            | Dece        | mber 2013 |               |                    | • •           |
|                 | Sun                              | Mon                        | Tue         | Wed       | Thu           | Fri                | Sat           |
| 49              | 1                                | 2                          | 3           | 4         | 5             | 6                  | 7             |
| 50              | 8                                | 9                          | 10          | 11        | 12            | 13                 | 14            |
| 51              | 15                               | 16                         | 17          | 18        | 19            | 20                 | 21            |
| 52              | 22                               | 23                         | 24          | 25        | 26            | 27                 | 28            |
| 1               | 29                               | 30                         | 31          | 1         | 2             | 3                  | 4             |
| 2               | 5                                | 6                          | 7           | 8         | 9             | 10                 | 11            |
|                 |                                  |                            |             |           |               |                    |               |
| Formula         | a Settings                       |                            |             |           |               |                    |               |
| <u>O</u> K fo   | rmula is                         | 1 <del>‡</del> <u>ț</u> ir | mes the ave | rage plus | 2 🔹 tin       | nes the stand      | ard deviation |
| <u>C</u> ritica | al formula is                    | 1 🌻 tị                     | mes the ave | rage plus | 3 🌲 tin       | nes the stand      | ard deviation |
| 3⁄1             |                                  |                            |             |           | ок            | Cancel             | Не            |

#### • Automatic – Provides automatic threshold baselines

In order to get accurate results, take into account that each location has different thresholds. You can set a different threshold for each transaction location.

To create threshold baselines for Business Process Monitor, you first need to activate a general key to enable this feature. Then you adapt the thresholds for each application. We recommend that you create the thresholds one at a time in order to ensure that the results are accurate. You can then add the results to your best practices.

For more information, see the Business Process Monitor Administration Guide which is available for download from the HP Software Support site: http://support.openview.hp.com/selfsolve/manuals.

### Chapter 8: Viewing Data in BSM

You can view your monitored application data by accessing the 360° View in System Health or by running the BPM Performance Over Time report.

### Viewing Data in Service Health

The BPM checks if there is a new configuration every 2 minutes. If you schedule your script to run an application every 15 minutes, the first data point arrives within 17 minutes.

If a script fails, a red icon 😂 appears near the relevant transaction CI, You need to fix the script, and upload it again.

- 1. In BSM, click Application > Service Health > 360° View.
- 2. In the Name column, click the application to expand it. The latest monitored data is displayed.

| 360° View 🗙 Top View 🗙 Topology Map 🗙 Custom Image 🗙 G 🛊 🖒 🖸 Select Page 💽 😰 🕃 🖄 🔝 🗇 🔝 📀 |          |        |             |                            |                          |  |  |  |  |
|------------------------------------------------------------------------------------------|----------|--------|-------------|----------------------------|--------------------------|--|--|--|--|
| Hierarchy                                                                                |          |        |             |                            |                          |  |  |  |  |
| End User Monitors 🔹 😨 🏸 🛛 😨 👘 Select a Filter 🛛 🔹 👘 👘 🔚 👘                                |          |        |             |                            |                          |  |  |  |  |
| Name                                                                                     | Business | Status | Acknowledge | Application                |                          |  |  |  |  |
|                                                                                          | Impact   |        |             | Application<br>Performance | Application Availability |  |  |  |  |
| 😑 End User Monitors                                                                      | -        | -      | -           | -                          | -                        |  |  |  |  |
| 🙆 Internal_bac_monitoring                                                                |          | 8      | •           | 0                          | ٢                        |  |  |  |  |
| _ □ 📳 fail_trans                                                                         |          | 8      | •           | 0                          | 8                        |  |  |  |  |
| Gail_trans                                                                               |          | 8      | •           | 0                          | 8                        |  |  |  |  |

### Viewing Data in BPM Performance Over Time Report

You can view your data in the BPM Performance Over Time report. This is one of the most important reports for BPM monitoring. The BPM Performance Over Time report displays a flat view of the data for all your BPM applications and transactions.

- 1. In BSM, click Applications > Analysis Reports > BPM Performance Over Time.
- 2. In the Application Filter, select your application.

#### 3. Click Run.

|                             | 2/22/2013 05:55:12 PM-12/23/ | 2013 05:55 | :12 PM (G | MT+02:00) | Jerusalerr | 1        |       |       |       |       |       |          |       |       |       |          |       |       |       |       |          |       |          |       |       |    |
|-----------------------------|------------------------------|------------|-----------|-----------|------------|----------|-------|-------|-------|-------|-------|----------|-------|-------|-------|----------|-------|-------|-------|-------|----------|-------|----------|-------|-------|----|
|                             |                              |            |           |           |            |          |       |       |       |       |       |          |       |       |       |          |       |       |       |       |          |       |          |       |       |    |
| Performance Matrix          |                              |            |           |           |            |          |       |       |       |       |       |          |       |       |       |          |       |       |       |       |          |       |          |       |       |    |
| Group by: Transactions      | ×   📰 🗰                      |            |           |           |            |          |       |       |       |       |       |          |       |       |       |          |       |       |       |       |          |       |          |       |       |    |
| Transaction                 | Application                  | 05:55      | 06:00     | 07:00     | 08:00      | 09:00    | 10:00 | 11:00 | 12:00 | 01:00 | 02:00 | 03:00    | 04:00 | 05:00 | 06:00 | 07:00    | 08:00 | 09:00 | 10:00 | 11:00 | 12:00    | 01:00 | 02:00    | 03:00 | 04:00 | 0  |
| error_404                   | bpm app1                     | -          | -         | -         | -          | -        | -     | -     | 7     | -     | -     | -        | -     | 7     | -     | -        | -     | -     | 7     | 7     | 7        | 7     | -        | -     | -     | Γ, |
|                             | bpm app1                     | -          | -         | <b>F</b>  | -          | <b>F</b> | -     | -     | -     | -     | -     | <b>F</b> | -     | -     | -     | <b>F</b> | -     | -     | -     | -     | <b>F</b> | -     | <b>F</b> | -     | -     | 1  |
| DuplicatedObjectsFrom2Folde | bpm app1                     | =          | -         | -         | -          | -        | -     | -     | -     | -     | -     | -        | -     | -     | -     | -        | -     | -     | -     | -     | -        | -     | -        | -     | -     | 41 |
| DuplicatedObjectsFrom2Sites | bpm app1                     | -          | -         |           | -          | <b>F</b> | -     | -     | -     | -     | -     | <b>F</b> | -     | -     | -     | <b>F</b> | -     | -     | -     | -     |          | -     | <b>F</b> | -     | -     | 41 |
| delay_2_sec                 | bpm app1                     | =          | -         | -         | -          | -        | -     | -     | -     | -     | -     | -        | -     | -     | -     | -        | -     | -     | -     | -     | -        | -     | -        | -     | -     | 41 |
| delay_4_sec                 | bpm app1                     | <b>F</b>   | -         | -         | -          | -        | -     | -     | -     | -     | -     | -        | -     | -     | -     | -        | -     | -     | -     | -     | -        | -     | -        | -     | 7     |    |
| Delay_6_sec                 | bpm app1                     | -          | -         | -         | -          | =        | -     | -     | -     | -     | -     | -        | -     | -     | -     | =        | -     | -     | -     | -     | -        | -     | =        | -     | 1     | 4  |
| Delay_8_sec                 | bpm app1                     | =          | -         | -         | -          | =        | -     | -     | -     | -     | -     | -        | -     | -     | -     | =        | -     | -     | -     | -     | -        | -     | =        | -     | -     |    |
| Delay_10_sec                | bpm app1                     | =          | -         | =         | -          | =        | =     | -     | -     | -     | -     | =        | -     | =     | -     | =        | -     | =     | =     | -     | 1        | -     | =        | -     | =     | 4  |
| x1                          | bpm app1                     |            |           |           |            |          |       |       |       |       |       |          |       |       |       |          |       |       |       |       |          |       |          |       |       |    |
| ×2                          | bpm app1                     |            |           |           |            |          |       |       |       |       |       |          |       |       |       |          |       |       |       |       |          |       |          |       |       | 6  |
| x3                          | bpm app1                     |            |           |           |            |          |       |       |       |       |       |          |       |       |       |          |       |       |       |       |          |       |          |       |       | 1  |
| x4                          | bpm app1                     |            |           |           |            |          |       |       |       |       |       |          |       |       |       |          |       |       |       |       |          |       |          |       |       |    |
| 6                           | bpm app1                     |            |           |           |            |          |       |       |       |       |       |          |       |       |       |          |       |       |       |       |          |       |          |       |       |    |
| x6                          | bpm app1                     |            |           |           |            |          |       |       |       |       |       |          |       |       |       |          |       |       |       |       |          |       |          |       |       |    |
| x7                          | bpm app1                     |            |           |           |            |          |       |       |       |       |       |          |       |       |       |          |       |       |       |       |          |       |          |       |       |    |
| ×8                          | bpm app1                     |            |           |           |            |          |       |       |       |       |       |          |       |       |       |          |       |       |       |       |          |       |          |       |       |    |
| x9                          | bpm app1                     |            |           |           |            |          |       |       |       |       |       |          |       |       |       |          |       |       |       |       |          |       |          |       |       |    |
| ×10                         | bpm app1                     |            |           |           |            |          |       |       |       |       |       |          |       |       |       |          |       |       |       |       |          |       |          |       |       |    |
| x11                         | bpm app1                     |            |           |           |            |          |       |       |       |       |       |          |       |       |       |          |       |       |       |       |          |       |          |       |       | 4  |
| nercury.com                 | bpm app1                     |            | =         | -         | -          | -        | -     | -     | -     | -     | -     | -        | -     | -     | -     | -        | -     | -     | -     | -     | -        | -     | -        | -     | 3     | Π. |
| nercury                     | bpm app1                     |            | -         | -         | -          | -        | -     | -     | -     | -     | -     | -        | -     | -     | -     | -        | -     | -     | -     | -     | -        | -     | -        | -     | -     | 4  |
| mercupy                     | hom ann1                     |            | -         | -         | -          | -        | -     | -     | -     | -     |       | -        |       | -     | -     |          | -     | -     | -     | -     | -        | -     | -        | -     | -     | 4  |

4. To verify that all your BPMs are reporting, in the **Group by** field, select **Location**. The report displays our BPM data and you can determine if all you BPMs are reporting data as expected.

| PM Performance Over Time 12/22/2013 05 59 21 PM-12/23/2013 05 59 21 PM (GMT+02 00) Jerusalem |                                                                                                    |       |       |       |       |       |       |       |       |       |       |       |       |
|----------------------------------------------------------------------------------------------|----------------------------------------------------------------------------------------------------|-------|-------|-------|-------|-------|-------|-------|-------|-------|-------|-------|-------|
| K 🗇 🕫 🖗 Run 🔁 + 🚴 + 🖗 🕺                                                                      |                                                                                                    |       |       |       |       |       |       |       |       |       |       |       |       |
|                                                                                              |                                                                                                    |       |       |       |       |       |       |       |       |       |       |       |       |
| View: Past day View: 12/22/13 5:59 PM To: 12/23/13 5:59 PM (GMT+02:00) 🗇 🗭 F                 | View: [Past day V From: 12/22/13 5:59 PM To: 12/22/13 5:59 PM (GMT=02:00) 💿 💿 Every: [2 V   Hour(s) V   Set as default period |       |       |       |       |       |       |       |       |       |       |       |       |
| Applications: Filtered                                                                       |                                                                                                    |       |       |       |       |       |       |       |       |       |       |       |       |
| Active Filters: None (Restore Default Settings)                                              | Active Filters, None (Restore Default Settings)                                                                               |       |       |       |       |       |       |       |       |       |       |       |       |
|                                                                                              |                                                                                                    |       |       |       |       |       |       |       |       |       |       |       |       |
|                                                                                              |                                                                                                    |       |       |       |       |       |       |       |       |       |       |       |       |
| Performance Matrix                                                                           |                                                                                                    |       |       |       |       |       |       |       |       |       |       |       |       |
| Group by: Locations                                                                          |                                                                                                    |       |       |       |       |       |       |       |       |       |       |       |       |
| Location                                                                                     | 05:59                                                                                                    | 06:00 | 08:00 | 10:00 | 12:00 | 02:00 | 04:00 | 06:00 | 08:00 | 10:00 | 12:00 | 02:00 | 04:00 |
| Argentina                                                                                    | 1                                                                                                    | F     | F     | F     | F     | F     | F     | F     | F     | F     | F     | F     | =     |
|                                                                                              |                                                                                                    |       |       |       |       |       |       |       |       |       |       |       |       |

 To view an advanced report that summarizes all data collection problems, in BSM, click Applications > Utilities > BPM Self Monitoring. The BPM Self Monitoring report displays valuable information about your BPM health based on the data that is expected to arrive.

| Status Reports Analysis Reports Utilities                 | Alerts Production A                 | nalysis Business Proc | ess Recognition Mobil | e Reports           |                                                                             |  |
|-----------------------------------------------------------|-------------------------------------|-----------------------|-----------------------|---------------------|-----------------------------------------------------------------------------|--|
| BPM Self Monitoring (*New) 12/22/2013 06:02:57 PM-12/23/2 | 013 06:02:57 PM (GMT+02:00) Jerusal | em                    |                       |                     |                                                                             |  |
| 🏹 🔅 - 🎕 🏹 💽 Run 🔁 - 🗛 - 🦻 🗛 -                             |                                     |                       |                       |                     |                                                                             |  |
| BPM Self Monitoring                                       |                                     |                       |                       |                     |                                                                             |  |
|                                                           |                                     |                       |                       |                     |                                                                             |  |
| Business Transaction Flows                                | Script Error Samples                | Downtime Samples      | Successful Samples    | Expected<br>Samples | Analysis                                                                    |  |
| Argentina (Location) *                                    | 2,145                               | 0                     | 0                     | 2,443               | 11% of expected samples are missing, 99% of received samples contain errors |  |
| - Word Press New (Application)                            | 2,145                               | 0                     | 0                     | 2,157               |                                                                             |  |
| mobileapp (BTF)                                           | 2,145                               | 0                     | 0                     | 2,157               |                                                                             |  |
| badResponseTXs (Transaction)                              | 719                                 | 0                     | 0                     | 719                 | 100% of received samples contain errors                                     |  |
| unavailableTXs (Transaction)                              | 719                                 | 0                     | 0                     | 719                 | 100% of received samples contain errors                                     |  |
| successfulTXs (Transaction)                               | 707                                 | 0                     | 0                     |                     | 98% of received samples contain errors                                      |  |
| bpm app1 (Application)                                    | 0                                   | 0                     | 0                     | 286                 |                                                                             |  |
| - D Mercury (BTF)                                         | 0                                   | 0                     | 0                     | 143                 |                                                                             |  |
| mercury il (Transaction)                                  | 0                                   | 0                     | 0                     | 143                 | 100% of expected samples are missing                                        |  |
| Lp Mercury1 (BTF)                                         | 0                                   | 0                     | 0                     | 143                 |                                                                             |  |
| mercury II (Transaction)                                  | 0                                   | 0                     | 0                     | 143                 | 100% of expected samples are missing                                        |  |
|                                                           |                                     |                       |                       |                     |                                                                             |  |

### Viewing Data in Scheduled Reports

You can configure schedules to enable specified recipients to automatically receive reports, through email, at regularly defined intervals.

You can schedule Custom Reports, Trend Reports, and Service Reports defined in the Report Manager, or reports saved from the specific report page. You can also schedule Favorite Filter reports.

1. To create a scheduled report, click Applications > User Reports > Report Manager.

This page enables you to manage the contents of Report Manager and view, edit, and clone existing components, configure new user reports, email reports, and create a schedule for selected reports to run.

2. Click and select **New Custom Report** to create your first report using the built-in BSM reports.

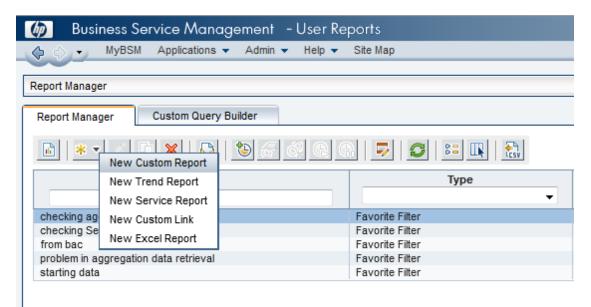

3. If you want to run this report in the background, select the **Refresh the report every** option and select the number of minutes.

| Report Manager Custom                                            | Report Manager Custom Query Builder                                                                         |                                                                                                    |  |  |  |  |  |  |  |  |  |
|------------------------------------------------------------------|----------------------------------------------------------------------------------------------------|----------------------------------------------------------------------------------------------------|--|--|--|--|--|--|--|--|--|
| 🖹 🔭 🖉 🖬 🗙                                                        |                                                                                                    | G   🗾 😂   🚝 🔣   🔂                                                                                           |  |  |  |  |  |  |  |  |  |
| 실 Custom Report Wizard -                                         | 🕘 Custom Report Wizard - Mozilla Firefox                                                                    |                                                                                                    |  |  |  |  |  |  |  |  |  |
| eumcore18.devlab.ad/                                             | eumcore18. <b>devlab.ad</b> /topaz/jsps/act/ui/components/dialog/dialogStart.jsp?title=undefined&scroll=1 😭 |                                                                                                    |  |  |  |  |  |  |  |  |  |
| <ul> <li>Report Properties</li> <li>Report Components</li> </ul> | Report Properties                                                                                           |                                                                                                    |  |  |  |  |  |  |  |  |  |
| Header/Footer<br>Preview                                         |                                                                                                    | le of your custom report, enable automatic report<br>e time period setting for the report components.       |  |  |  |  |  |  |  |  |  |
|                                                                  | Page Title:                                                                                                 | MyFirstBPMReport                                                                                            |  |  |  |  |  |  |  |  |  |
|                                                                  | Report Name:*                                                                                               | MyFirstBPMReport                                                                                            |  |  |  |  |  |  |  |  |  |
|                                                                  | Report Description                                                                                          |                                                                                                    |  |  |  |  |  |  |  |  |  |
|                                                                  | Automatic Generation:                                                                                       | <ul> <li>Do not generate the report automatically</li> <li>Refresh the report every 10 - minutes</li> </ul> |  |  |  |  |  |  |  |  |  |
|                                                                  | Time period:                                                                                                | Use global setting for all reports                                                                          |  |  |  |  |  |  |  |  |  |
|                                                                  |                                                                                                    | $\bigcirc$ Use separate time period for each report                                                         |  |  |  |  |  |  |  |  |  |
|                                                                  | Vinsert a page break afte                                                                                   | r each component when printing the report                                                                   |  |  |  |  |  |  |  |  |  |
|                                                                  |                                                                                                    |                                                                                                    |  |  |  |  |  |  |  |  |  |
|                                                                  |                                                                                                    |                                                                                                    |  |  |  |  |  |  |  |  |  |
|                                                                  |                                                                                                    |                                                                                                    |  |  |  |  |  |  |  |  |  |
|                                                                  |                                                                                                    |                                                                                                    |  |  |  |  |  |  |  |  |  |
|                                                                  |                                                                                                    |                                                                                                    |  |  |  |  |  |  |  |  |  |
|                                                                  |                                                                                                    |                                                                                                    |  |  |  |  |  |  |  |  |  |
|                                                                  | < Back                                                                                                    | Next > Finish Cancel Help                                                                                   |  |  |  |  |  |  |  |  |  |
| ×                                                                |                                                                                                    |                                                                                                    |  |  |  |  |  |  |  |  |  |

- 4. Click Next.
- 5. In the **Report Components** page, click . The **Add Component** page appears.
- 6. All BPM report are located in the **End User Management** folder.

| 🗈 🙁 🔻 🖉 🖾 🗶 📗                                                        | 🚨   🕲        |                                                                                                    |         |
|----------------------------------------------------------------------|--------------|----------------------------------------------------------------------------------------------------|---------|
| 🕘 Custom Report Wizard - N                                           | Aozilla Fire | fox Description                                                                                                    | Privile |
| eumcore18.devlab.ad/t                                                | opaz/jsp     | HP Business Service Management                                                                                                    |         |
| <ul> <li>✓ Report Properties</li> <li>▶ Report Components</li> </ul> | Rep          | eumcore18.devlab.ad/topaz/jsps/act/ui/components/dialog/dialogStart.jsp?title=&scroll=no&resourceName=                                                                                                    |         |
| Header/Footer<br>Preview                                             | Add a        | Add Component Select components to be added to your custom report and define component settings.                                                                                                    |         |
|                                                                      | To add       | Select Component Category     Select Component       Image: Select Component     Please select component type from the left side.       Image: Service Component     Service Level Management       Image: Service Component     Service Level Management       Image: Service Component Management     Service Component Management       Image: Service Oriented Architecture     Service Component Management |         |
|                                                                      |              | OK Cancel Help<br>X                                                                                                    |         |

7. Expand the contents of the End User Management folder and click Status Reports.

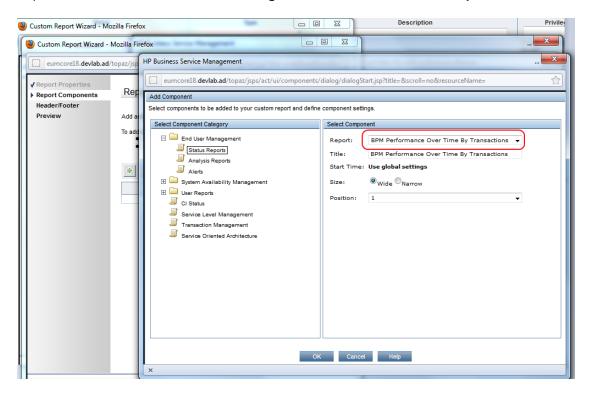

- 8. From the **Report** drop down list, select **BPM Performance Overtime By Transaction**.
- 9. Click **OK**.
- 10. In the **Report Components** page, click . The **Add Component** page appears.
- 11. Under the End User Management folder, click Analysis Reports.
- 12. From the **Report** drop down list, select **Metrics Over Time** for a report that displays over time measurements.

| Add Component<br>Select components to be added to your custom report ar | define component settings.                                                                                                    |   |
|-------------------------------------------------------------------------|----------------------------------------------------------------------------------------------------|---|
| Select Component Category                                               | Select Component          Report:       Metrics Over Time         Title:       Metrics Over Time         View as:       Graph         Start Time:       Use global settings         Size:       Image: Marrow         Position:       2 | ) |

- 13. Click **OK**.
- 14. For each report, select the report and click the **Edit Filter** button.

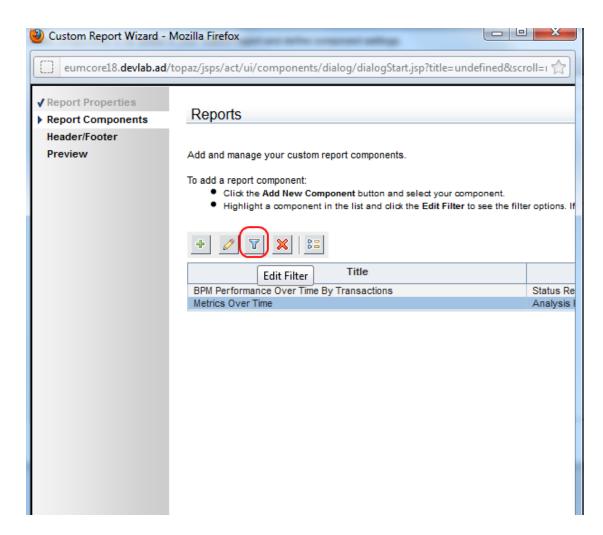

15. Select the relevant application.

| HP Business S | ervice Management                                                                                                    |
|---------------|----------------------------------------------------------------------------------------------------|
| eumco         | ore18. <b>devlab.ad</b> /topaz/jsps/act/ui/components/dia                                                                                                    |
| Filters       |                                                                                                    |
| Metrics:      | <ul> <li>Word Press New</li> <li>Synthetic Transaction Availability (%)</li> <li>Synthetic Transaction Response Time (sec.)</li> <li>Real Session Availability (%)</li> <li>Real Session Performance (%)</li> <li>None (Restore Default Settings)</li> </ul> |
|               | onent: Moving Averages                                                                                                    |
| Sub Comp      | onent: General Layout                                                                                                    |
| Group by:     |                                                                                                    |
|               |                                                                                                    |

### Chapter 9: BPM Report Recommendation

Use the following reports for isolating problems:

#### Performance Over Time Report

You can view your application availability and performance in one report. You can select to view the data by transaction or by location over time. By clicking on a specific transaction or location, you can view the Error Log, Snapshot on Error, Transaction Breakdown, and Error vs Availability Over Timer in the same screen.

#### In BSM, select **Applications > End User Management > Analysis Reports > BPM Performance Over Time**.

| I Course have X and X                                                                                                    |                                                                                                    |                                           |                                                                                                    |                                                                                                    |                                                                                                    |                                                                                                    |                                                                                                    |                                                                                                    |                                                                                                    |                                                                                                    |                                                                                                    |                                                                                                    |                                                                                                    |                                                                                                    |           |               |       |       |           |       |       |           |          |       |                                               |
|----------------------------------------------------------------------------------------------------|----------------------------------------------------------------------------------------------------|-------------------------------------------|----------------------------------------------------------------------------------------------------|----------------------------------------------------------------------------------------------------|----------------------------------------------------------------------------------------------------|----------------------------------------------------------------------------------------------------|----------------------------------------------------------------------------------------------------|----------------------------------------------------------------------------------------------------|----------------------------------------------------------------------------------------------------|----------------------------------------------------------------------------------------------------|----------------------------------------------------------------------------------------------------|----------------------------------------------------------------------------------------------------|----------------------------------------------------------------------------------------------------|----------------------------------------------------------------------------------------------------|-----------|---------------|-------|-------|-----------|-------|-------|-----------|----------|-------|-----------------------------------------------|
| Group by: Transaction                                                                                                    | s 🗙 🔚 🔛                                                                                                    |                                           |                                                                                                    |                                                                                                    |                                                                                                    |                                                                                                    |                                                                                                    |                                                                                                    |                                                                                                    |                                                                                                    |                                                                                                    |                                                                                                    |                                                                                                    |                                                                                                    |           |               |       |       |           |       |       |           |          |       |                                               |
| Tran                                                                                                    | isaction                                                                                                    | 12:49                                     | 01:00                                                                                                    | 02:00                                                                                                    | 03:00                                                                                                    | 04:00 0                                                                                                    | 05:00 0                                                                                                    | 06:00 0                                                                                                    | 07:00 08:0                                                                                                    | 0 09:00                                                                                                    | 10:00                                                                                                    | 11:00                                                                                                    | 12:00 0                                                                                                    | 11:00 02:0                                                                                                    | 0 03:0    | :00 04:00     | 05:00 | 06:00 | 07:00     | 08:00 | 09:00 | 10:00     | 11:00    | 12:00 |                                               |
| sing_gif                                                                                                    |                                                                                                    | =                                         | -                                                                                                    | -                                                                                                    | =                                                                                                    | -                                                                                                    |                                                                                                    |                                                                                                    |                                                                                                    |                                                                                                    | -                                                                                                    | -                                                                                                    |                                                                                                    |                                                                                                    |           |               | -     | -     | -         | -     | -     | -         | -        |       |                                               |
| 5                                                                                                    |                                                                                                    |                                           |                                                                                                    | -                                                                                                    | -                                                                                                    |                                                                                                    | -                                                                                                    | -                                                                                                    |                                                                                                    |                                                                                                    |                                                                                                    |                                                                                                    |                                                                                                    |                                                                                                    |           | -             |       | -     |           |       |       | -         |          |       |                                               |
| dom_response_tx                                                                                                    |                                                                                                    |                                           |                                                                                                    |                                                                                                    |                                                                                                    |                                                                                                    |                                                                                                    |                                                                                                    |                                                                                                    |                                                                                                    |                                                                                                    |                                                                                                    |                                                                                                    |                                                                                                    |           |               |       |       |           |       |       |           |          |       |                                               |
| 5                                                                                                    |                                                                                                    |                                           |                                                                                                    |                                                                                                    |                                                                                                    |                                                                                                    |                                                                                                    |                                                                                                    |                                                                                                    |                                                                                                    |                                                                                                    |                                                                                                    |                                                                                                    |                                                                                                    |           |               |       |       |           |       |       |           |          |       |                                               |
|                                                                                                    |                                                                                                    |                                           |                                                                                                    |                                                                                                    |                                                                                                    |                                                                                                    |                                                                                                    |                                                                                                    |                                                                                                    |                                                                                                    |                                                                                                    |                                                                                                    |                                                                                                    |                                                                                                    |           |               |       |       |           |       |       |           |          |       |                                               |
| OK OK                                                                                                    | Minor<br>More than 80% f                                                                                                    |                                           | Critic                                                                                                    | al                                                                                                    |                                                                                                    | No I                                                                                                    | Data                                                                                                    |                                                                                                    | Doi:                                                                                                    | wntime                                                                                                    |                                                                                                    | Unki                                                                                                    | nown                                                                                                    |                                                                                                    | Less t    | s than 20% fa | led . |       | to 40% fa | iled  | F 40  | 0% to 60% | 6 failed |       |                                               |
|                                                                                                    |                                                                                                    |                                           |                                                                                                    |                                                                                                    |                                                                                                    |                                                                                                    |                                                                                                    |                                                                                                    |                                                                                                    |                                                                                                    |                                                                                                    |                                                                                                    |                                                                                                    |                                                                                                    |           |               |       |       |           |       |       |           |          |       |                                               |
| or Log                                                                                                    |                                                                                                    |                                           |                                                                                                    |                                                                                                    |                                                                                                    |                                                                                                    |                                                                                                    |                                                                                                    |                                                                                                    |                                                                                                    |                                                                                                    |                                                                                                    |                                                                                                    |                                                                                                    |           |               |       |       |           |       |       |           |          |       |                                               |
|                                                                                                    | Location                                                                                                    |                                           | Er                                                                                                    | rror Name                                                                                                    | 2                                                                                                    |                                                                                                    |                                                                                                    |                                                                                                    |                                                                                                    |                                                                                                    |                                                                                                    |                                                                                                    |                                                                                                    | Error                                                                                                    | r Message | je            |       |       |           |       |       |           |          | Snaj  | ishot                                         |
| Time<br>26/2013 12:41 PM                                                                                                    | Argentina                                                                                                    |                                           | he request                                                                                                    | ed link was                                                                                                    | is not found                                                                                                    |                                                                                                    |                                                                                                    |                                                                                                    | : Error -27995                                                                                                    |                                                                                                    |                                                                                                    |                                                                                                    |                                                                                                    | at found                                                                                                    | r Message | 90            |       |       |           |       |       |           |          | Snaj  | ishot                                         |
| Time<br>6/2013 12.41 PM<br>26/2013 12.31 PM                                                                                                    | Argentina<br>Argentina                                                                                                    | Т                                         | he request<br>he request                                                                                                    | ed link was<br>ed link was                                                                                                    | is not found<br>is not found                                                                                                    | Action1.c(                                                                                                    | (25): Contin                                                                                                    | inuing after                                                                                                    | Error -27995:                                                                                                    | Requested                                                                                                    | link ("Text+In                                                                                                    | mages (gif,t                                                                                                    | imp,jpg)") no                                                                                                    | ot found<br>ot found                                                                                                    | r Message | 30            |       |       |           |       |       |           |          | Snaj  | ishot<br>-                                    |
| Time<br>6/2013 12.41 PM<br>6/2013 12.31 PM<br>6/2013 12.21 PM                                                                                                    | Argentina<br>Argentina<br>Argentina                                                                                                    | T<br>T                                    | he request<br>he request<br>he request                                                                                                    | ed link was<br>ed link was<br>ed link was                                                                                                    | is not found<br>is not found<br>is not found                                                                                                    | Action1.c(<br>Action1.c(                                                                                                    | (25): Contin<br>(25): Contin                                                                                                    | inuing after<br>inuing after                                                                                                    | Error -27995<br>Error -27995                                                                                                    | Requested<br>Requested                                                                                                    | link ("Text+In<br>link ("Text=In                                                                                                    | mages (gif,t<br>mages (gif,t                                                                                                    | imp.jpg)") no<br>imp.jpg)") no                                                                                                    | at found<br>at found<br>at found                                                                                                    | r Message | 30            |       |       |           |       |       |           |          | Snaj  | ishot<br>-<br>-                               |
| Time<br>68/2013 12:41 PM<br>69/2013 12:31 PM<br>69/2013 12:21 PM<br>69/2013 12:11 PM                                                                                                    | Argentina<br>Argentina<br>Argentina<br>Argentina                                                                                            | T<br>T<br>T                               | he request<br>he request<br>he request<br>he request                                                                                                    | ed link was<br>ad link was<br>ad link was<br>ad link was                                                                                                    | as not found<br>as not found<br>as not found<br>as not found                                                                                                    | Action1.c(<br>Action1.c(<br>Action1.c(                                                                                                    | (25): Contin<br>(25): Contin<br>(25): Contin                                                                                                    | inuing after<br>inuing after<br>inuing after                                                                                                    | Error -27995<br>Error -27995<br>Error -27995                                                                                                    | Requested<br>Requested<br>Requested                                                                                                    | link ("Text+in<br>link ("Text=in<br>link ("Text+in                                                                                                    | mages (gif,t<br>mages (gif,t<br>mages (gif,t                                                                                                    | imp.jpg)") no<br>imp.jpg)") no<br>imp.jpg)") no                                                                                                    | at found<br>at found<br>at found<br>at found                                                                                                    | r Message | je            |       |       |           |       |       |           |          | Snaj  | ishot<br>-<br>-                               |
| Time<br>86/2013 12:41 PM<br>85/2013 12:31 PM<br>85/2013 12:21 PM<br>85/2013 12:11 PM<br>85/2013 12:11 PM                                                                                                    | Argentina<br>Argentina<br>Argentina<br>Argentina<br>Argentina                                                                               | Т<br>Т<br>Т<br>Т                          | he request<br>he request<br>he request<br>he request<br>he request                                                                                                   | ed link was<br>ted link was<br>ted link was<br>ted link was<br>ted link was                                                                                                    | as not found<br>as not found<br>as not found<br>as not found<br>as not found                                                                                                    | Action1.c(<br>Action1.c(<br>Action1.c(<br>Action1.c(                                                                                                    | (25): Contin<br>(25): Contin<br>(25): Contin<br>(25): Contin                                                                                                    | inuing after<br>inuing after<br>inuing after<br>inuing after                                                                                                 | Error -27995<br>Error -27995<br>Error -27995<br>Error -27995                                                                                                 | Requested<br>Requested<br>Requested<br>Requested                                                                                            | link ("Text+In<br>link ("Text=In<br>link ("Text+In<br>link ("Text=In                                                                                                    | mages (gif,t<br>mages (gif,t<br>mages (gif,t<br>mages (gif,t                                                                                                 | imp.jpg)") no<br>imp.jpg)") no<br>imp.jpg)") no<br>imp.jpg)") no                                                                                      | at found<br>of found<br>of found<br>of found<br>of found                                                                                                    | r Message | je            |       |       |           |       |       |           |          | Snaj  | -<br>-<br>-                                   |
| Time<br>86/2013 12:41 PM<br>86/2013 12:31 PM<br>86/2013 12:31 PM<br>86/2013 12:11 PM<br>86/2013 12:11 PM<br>86/2013 12:10 PM<br>86/2013 12:10 PM                                                                                                    | Argentina<br>Argentina<br>Argentina<br>Argentina<br>Argentina<br>Argentina                                                                  | T<br>T<br>T<br>T                          | he request<br>he request<br>he request<br>he request<br>he request<br>he request                                                                                     | ed link was<br>ad link was<br>ad link was<br>ad link was<br>ad link was<br>ad link was                                                                                                    | as not found<br>as not found<br>as not found<br>as not found<br>as not found<br>as not found                                                                                                    | Action1.c(<br>Action1.c(<br>Action1.c(<br>Action1.c(<br>Action1.c(<br>Action1.c(                                                                                     | (25): Contin<br>(25): Contin<br>(25): Contin<br>(25): Contin<br>(25): Contin                                                                                                    | inuing after<br>inuing after<br>inuing after<br>inuing after<br>inuing after                                                                                 | Error -27995<br>Error -27995<br>Error -27995<br>Error -27995<br>Error -27995                                                                                 | Requested<br>Requested<br>Requested<br>Requested<br>Requested                                                                               | link ("Text+ln<br>link ("Text=ln<br>link ("Text+ln<br>link ("Text=ln<br>link ("Text=ln                                                                                                    | mages (gif,t<br>mages (gif,t<br>mages (gif,t<br>mages (gif,t<br>mages (gif,t                                                                                 | imp.jpg)") no<br>imp.jpg)") no<br>imp.jpg)") no<br>imp.jpg)") no<br>imp.jpg)") no                                                                     | ot found<br>of found<br>of found<br>of found<br>of found<br>of found<br>of found                                                                                     | r Message | je            |       |       |           |       |       |           |          | Snaj  |                                               |
| EI III III<br>Time<br>B6/2013 12.41 PM<br>B6/2013 12.31 PM<br>B6/2013 12.31 PM<br>B6/2013 12.11 PM<br>B6/2013 12.11 PM<br>B6/2013 12.51 AM<br>B6/2013 11.51 AM                                                                                                    | Argentina<br>Argentina<br>Argentina<br>Argentina<br>Argentina<br>Argentina                                                                  | Т<br>Т<br>Т<br>Т<br>Т<br>Т                | he request<br>he request<br>he request<br>he request<br>he request<br>he request<br>he request                                                                       | ed link was<br>ted link was<br>ted link was<br>ted link was<br>ted link was<br>ted link was<br>ted link was                                                                                 | is not found<br>is not found<br>is not found<br>is not found<br>is not found<br>is not found<br>is not found                                                                                                 | Action1.c(<br>Action1.c)<br>Action1.c(<br>Action1.c)<br>Action1.c(<br>Action1.c)<br>Action1.c)                                                                       | (25): Contin<br>(25): Contin<br>(25): Contin<br>(25): Contin<br>(25): Contin<br>(25): Contin                                                                                                    | inuing after<br>inuing after<br>inuing after<br>inuing after<br>inuing after<br>inuing after                                                                 | Error -27995<br>Error -27995<br>Error -27995<br>Error -27995<br>Error -27995<br>Error -27995                                                                 | Requested<br>Requested<br>Requested<br>Requested<br>Requested                                                                               | link ("Text+ln<br>link ("Text+ln<br>link ("Text+ln<br>link ("Text+ln<br>link ("Text+ln<br>link ("Text+ln                                                                                           | mages (gif,t<br>mages (gif,t<br>mages (gif,t<br>mages (gif,t<br>mages (gif,t<br>mages (gif,t                                                                 | imp.jpg)") no<br>imp.jpg)") no<br>imp.jpg)") no<br>imp.jpg)") no<br>imp.jpg)") no                                                                     | at found<br>at found<br>at found<br>at found<br>at found<br>at found<br>at found<br>at found                                                                         | r Message | 90            |       |       |           |       |       |           |          | Snaj  |                                               |
| Time<br>852013 12:41 PM<br>85/2013 12:31 PM<br>85/2013 12:21 PM<br>85/2013 12:21 PM<br>85/2013 12:01 PM<br>85/2013 11:51 AM<br>85/2013 11:51 AM<br>85/2013 11:41 AM                                                                                                    | Argentina<br>Argentina<br>Argentina<br>Argentina<br>Argentina<br>Argentina<br>Argentina<br>Argentina                                        | T<br>T<br>T<br>T<br>T<br>T                | he request<br>he request<br>he request<br>he request<br>he request<br>he request<br>he request                                                                       | ed link was<br>ed link was<br>ed link was<br>ed link was<br>ed link was<br>ed link was<br>ed link was<br>ed link was                                                                        | as not found<br>as not found<br>as not found<br>as not found<br>as not found<br>as not found<br>as not found<br>as not found<br>as not found                                                                 | Action1.c(<br>Action1.c)<br>Action1.c(<br>Action1.c)<br>Action1.c(<br>Action1.c)<br>Action1.c(<br>Action1.c)                                                         | (25): Contin<br>(25): Contin<br>(25): Contin<br>(25): Contin<br>(25): Contin<br>(25): Contin<br>(25): Contin                                                                                                    | inuing after<br>inuing after<br>inuing after<br>inuing after<br>inuing after<br>inuing after                                                                 | Error -27995<br>Error -27995<br>Error -27995<br>Error -27995<br>Error -27995<br>Error -27995<br>Error -27995                                                 | Requested<br>Requested<br>Requested<br>Requested<br>Requested<br>Requested                                                                  | link ("Text+ln<br>link ("Text=ln<br>link ("Text+ln<br>link ("Text+ln<br>link ("Text+ln<br>link ("Text+ln<br>link ("Text+ln                                                                         | mages (gif,t<br>mages (gif,t<br>mages (gif,t<br>mages (gif,t<br>mages (gif,t<br>mages (gif,t<br>mages (gif,t                                                 | (mp.jpg)") no<br>(mp.jpg)") no<br>(mp.jpg)") no<br>(mp.jpg)") no<br>(mp.jpg)") no<br>(mp.jpg)") no                                                    | at found<br>at found<br>at found<br>at found<br>at found<br>at found<br>at found<br>at found<br>at found                                                             | r Message | 90            |       |       |           |       |       |           |          | Snaj  | ishot<br>-<br>-<br>-<br>-                     |
| EXEMPT 121 AM<br>EVENTS 1231 PM<br>EVENTS 1231 PM | Argentina<br>Argentina<br>Argentina<br>Argentina<br>Argentina<br>Argentina<br>Argentina<br>Argentina<br>Argentina                           | T<br>T<br>T<br>T<br>T<br>T<br>T           | he request<br>he request<br>he request<br>he request<br>he request<br>he request<br>he request<br>he request                                                         | ed link was<br>ed link was<br>ed link was<br>ed link was<br>ed link was<br>ed link was<br>ed link was<br>ed link was<br>ed link was                                                         | as not found<br>as not found<br>as not found<br>as not found<br>as not found<br>as not found<br>as not found<br>as not found<br>as not found<br>as not found                                                 | Action1.c(<br>Action1.c)<br>Action1.c(<br>Action1.c)<br>Action1.c(<br>Action1.c)<br>Action1.c(<br>Action1.c)                                                         | (25): Contin<br>(25): Contin<br>(25): Contin<br>(25): Contin<br>(25): Contin<br>(25): Contin<br>(25): Contin<br>(25): Contin<br>(25): Contin                                                                                 | inuing after<br>inuing after<br>inuing after<br>inuing after<br>inuing after<br>inuing after<br>inuing after                                                 | Error -27995<br>Error -27995<br>Error -27995<br>Error -27995<br>Error -27995<br>Error -27995<br>Error -27995<br>Error -27995<br>Error -27995                 | Requested<br>Requested<br>Requested<br>Requested<br>Requested<br>Requested<br>Requested                                                     | link ("Text=In<br>link ("Text=In<br>link ("Text=In<br>link ("Text=In<br>link ("Text=In<br>link ("Text=In<br>link ("Text=In<br>link ("Text=In                                                       | mages (gif,t<br>mages (gif,t<br>mages (gif,t<br>mages (gif,t<br>mages (gif,t<br>mages (gif,t<br>mages (gif,t                                                 | imp.jpg)") no<br>imp.jpg)") no<br>imp.jpg)") no<br>imp.jpg)") no<br>imp.jpg)") no<br>imp.jpg)") no<br>imp.jpg)") no                                   | at found<br>of found<br>of found<br>of found<br>of found<br>of found<br>of found<br>of found<br>of found<br>of found<br>of found<br>of found                         | r Message | je            |       |       |           |       |       |           |          | Snaj  | -<br>-<br>-<br>-<br>-                         |
| Time<br>86/2013 12.41 PM<br>86/2013 12.41 PM<br>86/2013 12.21 PM<br>86/2013 12.21 PM<br>86/2013 12.01 PM<br>86/2013 11.51 AM<br>86/2013 11.51 AM<br>86/2013 11.31 AM<br>86/2013 11.21 AM                                                                                                    | Argentina<br>Argentina<br>Argentina<br>Argentina<br>Argentina<br>Argentina<br>Argentina<br>Argentina<br>Argentina<br>Argentina<br>Argentina | T<br>T<br>T<br>T<br>T<br>T<br>T<br>T      | he request<br>he request<br>he request<br>he request<br>he request<br>he request<br>he request<br>he request<br>he request                                           | ed link was<br>ed link was<br>ed link was<br>ed link was<br>ed link was<br>ed link was<br>ed link was<br>ed link was<br>ed link was<br>ed link was                                          | is not found<br>is not found<br>is not found<br>is not found<br>is not found<br>is not found<br>is not found<br>is not found<br>is not found<br>is not found<br>is not found                                 | Action1.c(<br>Action1.c)<br>Action1.c(<br>Action1.c)<br>Action1.c(<br>Action1.c)<br>Action1.c(<br>Action1.c)<br>Action1.c(<br>Action1.c)<br>Action1.c(<br>Action1.c) | (25): Contin<br>(25): Contin<br>(25): Contin<br>(25): Contin<br>(25): Contin<br>(25): Contin<br>(25): Contin<br>(25): Contin<br>(25): Contin<br>(25): Contin                                                                 | inuing after<br>inuing after<br>inuing after<br>inuing after<br>inuing after<br>inuing after<br>inuing after<br>inuing after                                 | Error -27995<br>Error -27995<br>Error -27995<br>Error -27995<br>Error -27995<br>Error -27995<br>Error -27995<br>Error -27995<br>Error -27995<br>Error -27995 | Requested<br>Requested<br>Requested<br>Requested<br>Requested<br>Requested<br>Requested<br>Requested<br>Requested                           | link ("Text+in<br>link ("Text+in<br>link ("Text+in<br>link ("Text+in<br>link ("Text+in<br>link ("Text+in<br>link ("Text+in<br>link ("Text+in<br>link ("Text+in                                     | mages (gif,t<br>mages (gif,t<br>mages (gif,t<br>mages (gif,t<br>mages (gif,t<br>mages (gif,t<br>mages (gif,t<br>mages (gif,t<br>mages (gif,t                 | imp.jpg)") no<br>imp.jpg)") no<br>imp.jpg)") no<br>imp.jpg)") no<br>imp.jpg)") no<br>imp.jpg)") no<br>imp.jpg)") no<br>imp.jpg)") no                  | at found<br>of found<br>of found<br>of found<br>of found<br>of found<br>of found<br>of found<br>of found<br>of found<br>of found<br>of found                         | r Message | J0            |       |       |           |       |       |           |          | Snaj  | -<br>-<br>-<br>-<br>-                         |
| Time<br>28/2013 12:41 PM<br>86/2013 12:31 PM<br>86/2013 12:31 PM<br>86/2013 12:21 PM<br>86/2013 12:11 PM<br>86/2013 11:21 AM<br>86/2013 11:51 AM<br>86/2013 11:51 AM<br>86/2013 11:31 AM<br>86/2013 11:11 AM                                                                                                    | Argentina<br>Argentina<br>Argentina<br>Argentina<br>Argentina<br>Argentina<br>Argentina<br>Argentina<br>Argentina<br>Argentina<br>Argentina | T<br>T<br>T<br>T<br>T<br>T<br>T<br>T<br>T | he request<br>he request<br>he request<br>he request<br>he request<br>he request<br>he request<br>he request<br>he request<br>he request                             | ed link was<br>ed link was<br>ed link was<br>ed link was<br>ed link was<br>ed link was<br>ed link was<br>ed link was<br>ed link was<br>ed link was<br>ed link was                           | is not found<br>as not found<br>as not found<br>as not found<br>as not found<br>as not found<br>as not found<br>as not found<br>as not found<br>as not found<br>as not found                                 | Action1.c(<br>Action1.c)<br>Action1.c(<br>Action1.c)<br>Action1.c(<br>Action1.c)<br>Action1.c(<br>Action1.c)<br>Action1.c(<br>Action1.c)<br>Action1.c(<br>Action1.c) | (25): Contin<br>(25): Contin<br>(25): Contin<br>(25): Contin<br>(25): Contin<br>(25): Contin<br>(25): Contin<br>(25): Contin<br>(25): Contin<br>(25): Contin<br>(25): Contin                                                 | inuing after<br>inuing after<br>inuing after<br>inuing after<br>inuing after<br>inuing after<br>inuing after<br>inuing after<br>inuing after                 | Error -27995<br>Error -27995<br>Error -27995<br>Error -27995<br>Error -27995<br>Error -27995<br>Error -27995<br>Error -27995<br>Error -27995<br>Error -27995 | Requested<br>Requested<br>Requested<br>Requested<br>Requested<br>Requested<br>Requested<br>Requested<br>Requested<br>Requested              | link ("Text+in<br>link ("Text+in<br>link ("Text+in<br>link ("Text+in<br>link ("Text+in<br>link ("Text+in<br>link ("Text+in<br>link ("Text+in<br>link ("Text+in<br>link ("Text+in                   | mages (gif,t<br>mages (gif,t<br>mages (gif,t<br>mages (gif,t<br>mages (gif,t<br>mages (gif,t<br>mages (gif,t<br>mages (gif,t<br>mages (gif,t<br>mages (gif,t | imp.jpg)") no<br>imp.jpg)") no<br>imp.jpg)") no<br>imp.jpg)") no<br>imp.jpg)") no<br>imp.jpg)") no<br>imp.jpg)") no<br>imp.jpg)") no                  | at found<br>at found<br>at found<br>at found<br>at found<br>at found<br>at found<br>at found<br>at found<br>at found<br>at found<br>at found<br>at found             | r Message | 99            |       |       |           |       |       |           |          | Snay  |                                               |
| Imme           26/2013 12:41 PM           26/2013 12:41 PM           26/2013 12:31 PM           26/2013 12:21 PM           26/2013 12:21 PM           26/2013 12:21 PM           26/2013 12:21 PM           26/2013 11:51 AM           26/2013 11:31 AM           26/2013 11:31 AM           26/2013 11:21 AM           26/2013 11:21 AM                                                                                                    | Argentina<br>Argentina<br>Argentina<br>Argentina<br>Argentina<br>Argentina<br>Argentina<br>Argentina<br>Argentina<br>Argentina<br>Argentina | T<br>T<br>T<br>T<br>T<br>T<br>T<br>T<br>T | he request<br>he request<br>he request<br>he request<br>he request<br>he request<br>he request<br>he request<br>he request<br>he request<br>he request<br>he request | ed link was<br>sed link was<br>sed link was<br>sed link was<br>sed link was<br>sed link was<br>sed link was<br>sed link was<br>sed link was<br>sed link was<br>sed link was<br>sed link was | as not found<br>as not found<br>as not found<br>as not found<br>as not found<br>as not found<br>as not found<br>as not found<br>as not found<br>as not found<br>as not found<br>as not found<br>as not found | Action1.c(<br>Action1.c)<br>Action1.c(<br>Action1.c)<br>Action1.c(<br>Action1.c)<br>Action1.c(<br>Action1.c)<br>Action1.c(<br>Action1.c)<br>Action1.c(<br>Action1.c) | (25): Contin<br>(25): Contin<br>(25): Contin<br>(25): Contin<br>(25): Contin<br>(25): Contin<br>(25): Contin<br>(25): Contin<br>(25): Contin<br>(25): Contin<br>(25): Contin<br>(25): Contin<br>(25): Contin<br>(25): Contin | inuing after<br>inuing after<br>inuing after<br>inuing after<br>inuing after<br>inuing after<br>inuing after<br>inuing after<br>inuing after<br>inuing after | Error -27995<br>Error -27995<br>Error -27995<br>Error -27995<br>Error -27995<br>Error -27995<br>Error -27995<br>Error -27995<br>Error -27995<br>Error -27995 | Requested<br>Requested<br>Requested<br>Requested<br>Requested<br>Requested<br>Requested<br>Requested<br>Requested<br>Requested<br>Requested | link ("Text=in<br>link ("Text=in<br>link ("Text=in<br>link ("Text=in<br>link ("Text=in<br>link ("Text=in<br>link ("Text=in<br>link ("Text=in<br>link ("Text=in<br>link ("Text=in<br>link ("Text=in | mages (gf,t<br>mages (gf,t<br>mages (gf,t<br>mages (gf,t<br>mages (gf,t<br>mages (gf,t<br>mages (gf,t<br>mages (gf,t<br>mages (gf,t<br>mages (gf,t           | imp.jpg)") no<br>imp.jpg)") no<br>imp.jpg)") no<br>imp.jpg)") no<br>imp.jpg)") no<br>imp.jpg)") no<br>imp.jpg)") no<br>imp.jpg)") no<br>imp.jpg)") no | at found<br>at found<br>at found<br>at found<br>at found<br>at found<br>at found<br>at found<br>at found<br>at found<br>at found<br>at found<br>at found<br>at found | r Message | 90            |       |       |           |       |       |           |          | Sna   | ishot<br>-<br>-<br>-<br>-<br>-<br>-<br>-<br>- |

#### Triage Report

Data in the Triage report is organized by transactions and locations, and includes a transaction breakdown component, as well as graphs showing error data. This report also includes information about the health of the transaction scripts running at the various locations (Script Health), as well as indicators for the health of the BPM data collectors.

In BSM, select Applications > End User Management > Analysis Reports > Triage Report.

| Transaction by Location | -1            |           |                  |  |
|-------------------------|---------------|-----------|------------------|--|
| Triage Report 💣 🛐 🐴 🚼   |               |           |                  |  |
| Transactions            | Script Health | Lo        | cations          |  |
|                         |               | Palo Alto | USA Floron Beach |  |
| Collector Health        |               | 0         | <b>O</b>         |  |
| Failed                  | ©             |           |                  |  |
| jpet_tx1                | <b>O</b>      |           |                  |  |
| tx_1_failed             | <b>O</b>      |           | -                |  |
| tx_2_failed             | <b>O</b>      |           |                  |  |
| tx_random               | <b>O</b>      | -         | =                |  |
| tx_10                   | 0             |           |                  |  |
| tx_5                    | <b>O</b>      |           |                  |  |
| Yellow                  | Ø             |           |                  |  |

#### Metrics Report

This report enables you to select one or more metrics for selected applications and to view their behavior over a period of time. By selecting multiple metrics, you can compare their behavior to discover possible correlations between them. You can also view data for up to four different time comparisons.

| In BSM, select Applications > End User Management > Analysis Re | eports > Metrics Over |
|-----------------------------------------------------------------|-----------------------|
| Time.                                                           |                       |

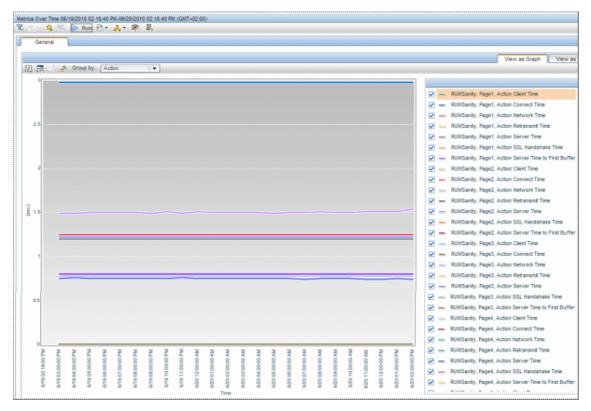

### Send Documentation Feedback

If you have comments about this document, you can contact the documentation team by email. If an email client is configured on this system, click the link above and an email window opens with the following information in the subject line:

#### Feedback on Getting Started With BPM - Best Practices (Business Service Management 9.26)

Just add your feedback to the email and click send.

If no email client is available, copy the information above to a new message in a web mail client, and send your feedback to Sw-doc@hp.com.

We appreciate your feedback!